Перед началом работы отметим, что для частных пользователей система Антиплагиат предлагает две версии пользования – два тарифа: тариф Free и тариф Full. Их условия, доступный функционал и различия рассмотрим ниже.

Чтобы начать работу в роли «Студента/Частного пользователя», Вам необходимо нажать на соответствующую кнопку на главной странице.

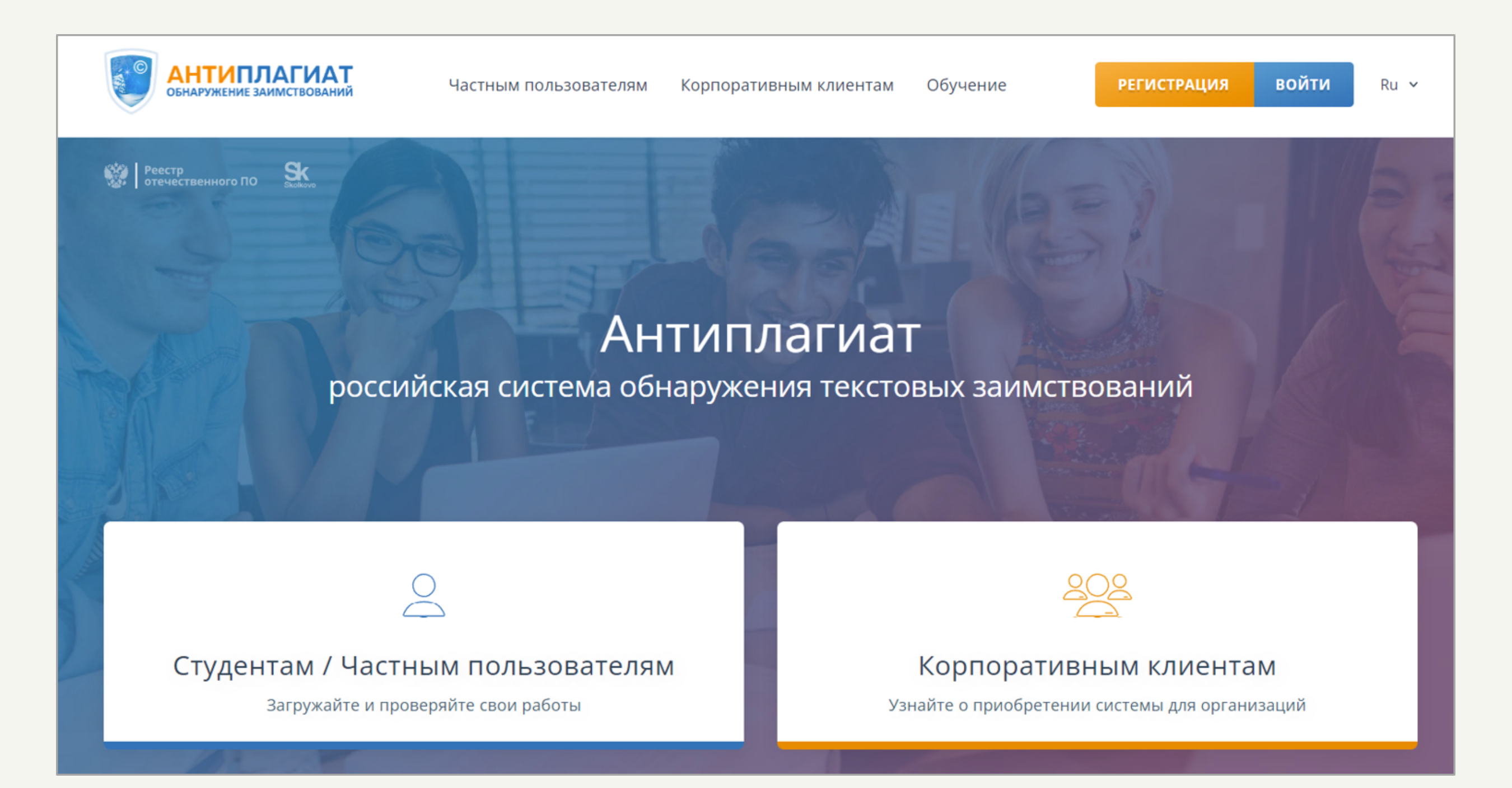

### **Роль «Студент/Частный пользователь»**

Антиплагиат – российская система, предназначенная для обнаружения текстовых заимствований. Система предлагает пользователям две роли: «Студент/Частный пользователь» или «Корпоративный клиент».

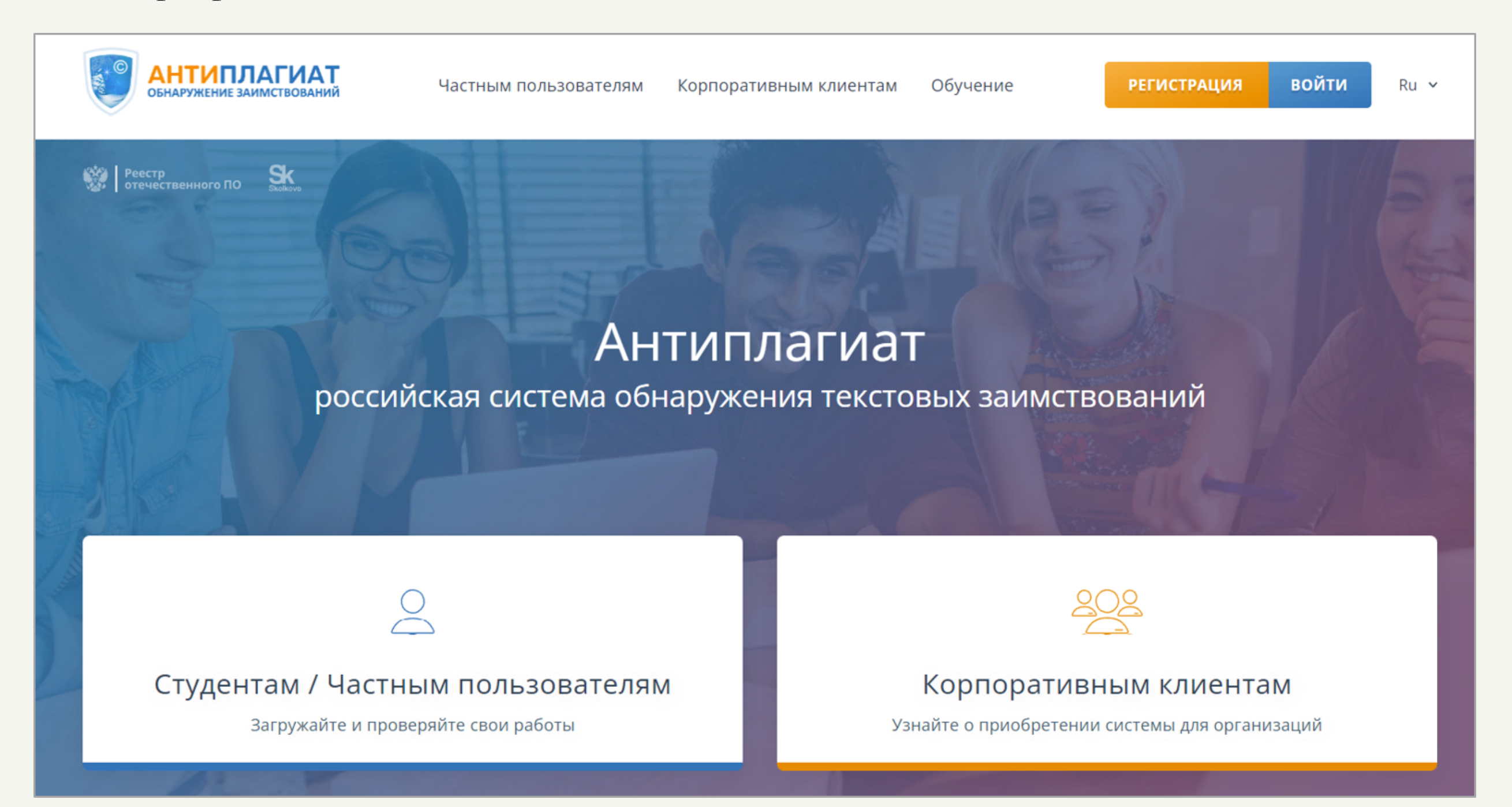

### **Вход в систему Антиплагиат**

Далее Вам необходимо пройти регистрацию или авторизацию. Для этого Вы либо нажимаете на кнопки навигационной панели «Регистрация» или «Войти», либо нажимаете кнопку «Проверить текст».

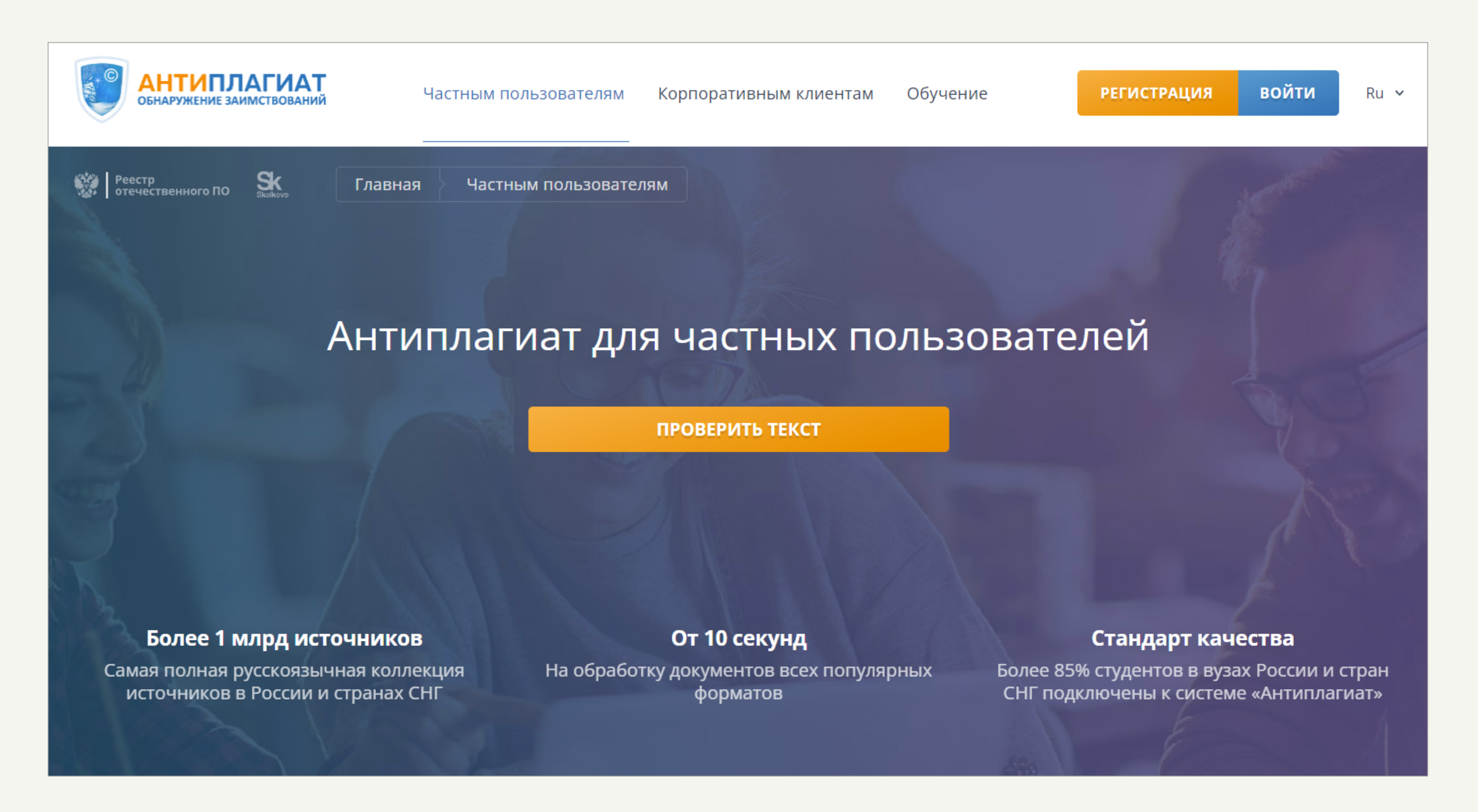

После этого система перенаправит Вас на страницу Входа или Регистрации.

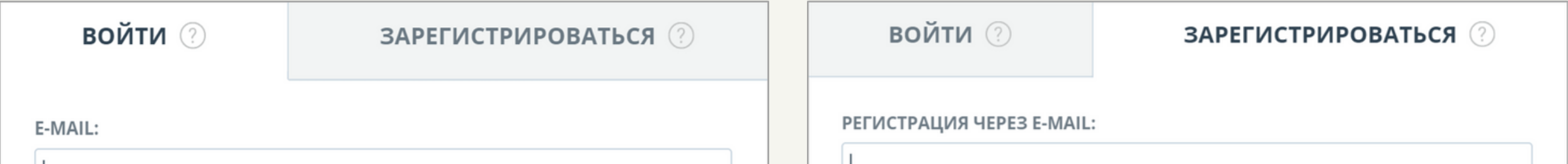

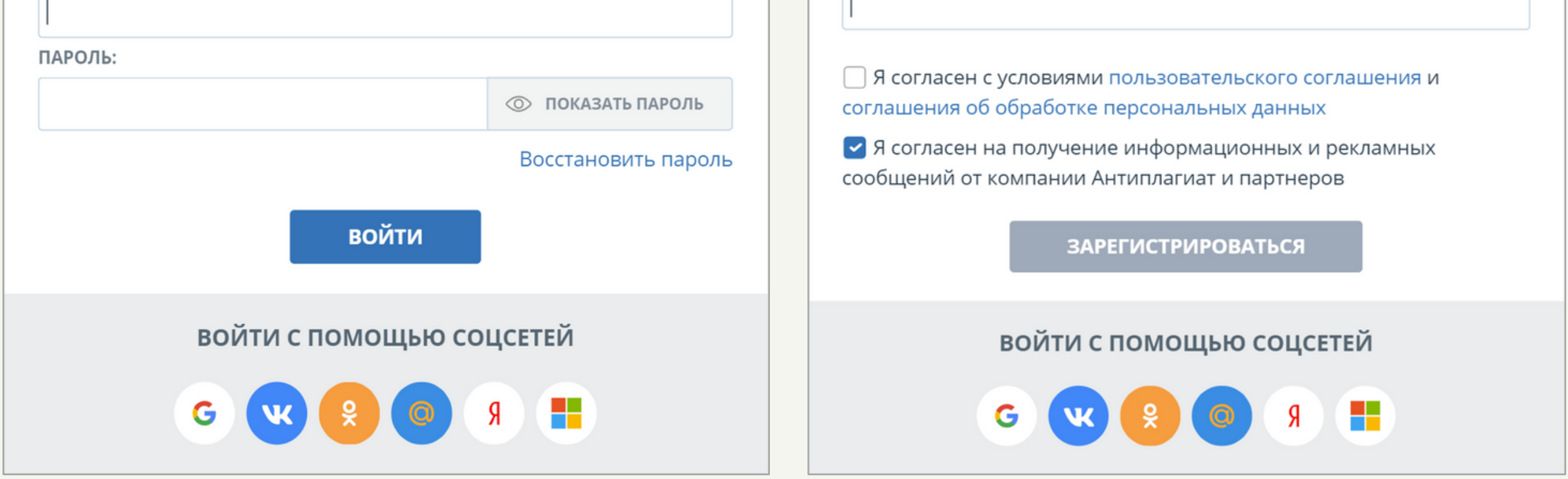

**Для регистрации Вам** необходимо ввести адрес электронной почты и обязательно установить флажок, что Вы согласны с условиями пользовательского соглашения и соглашения об обработке персональных данных. (Согласие на получение информации и рекламных сообщений от компании Антиплагиат и партнёров не является обязательным, хотя флажок устанавливается автоматически.)

После этого станет активной кнопка «Зарегистрироваться».

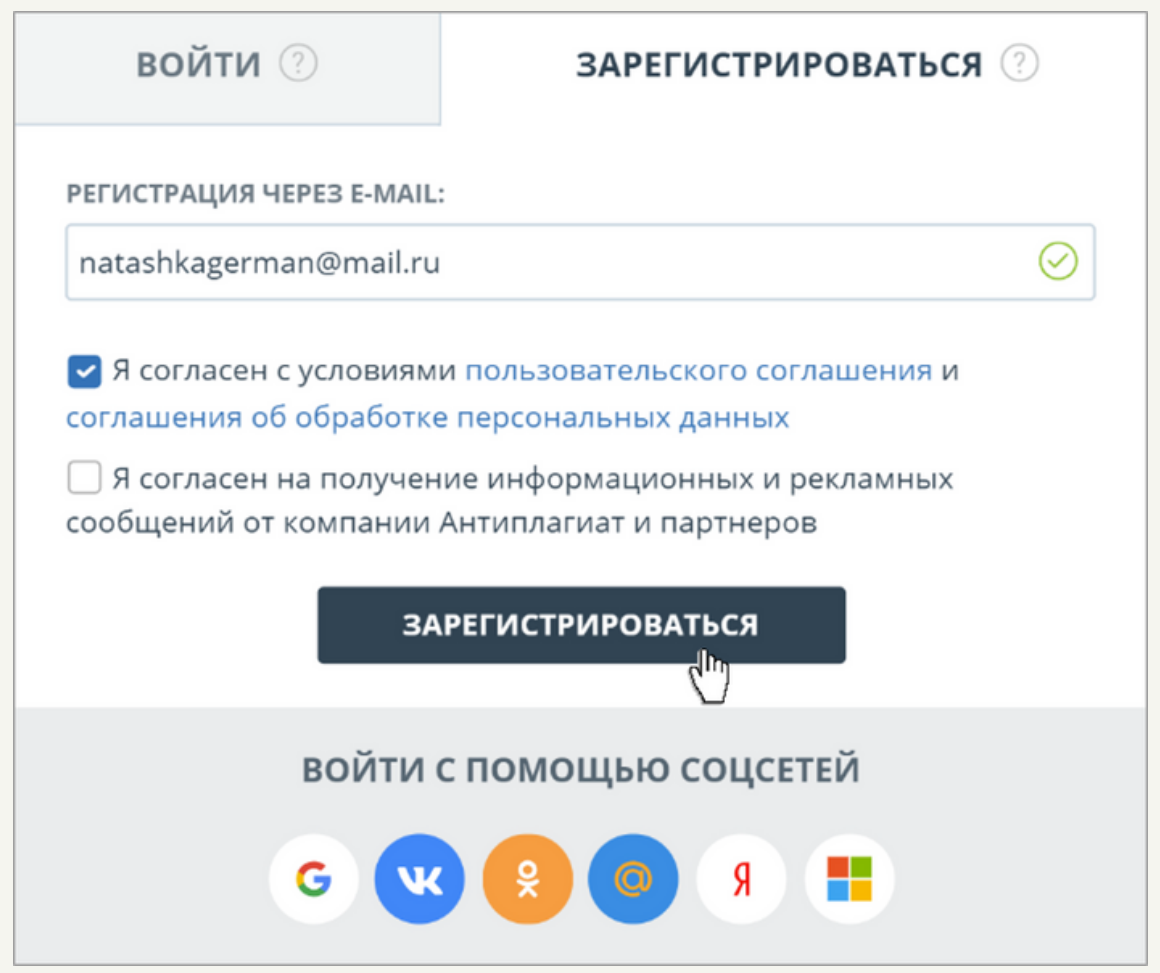

Далее Вы увидите уведомление, что на указанную Вами почту выслано письмо.

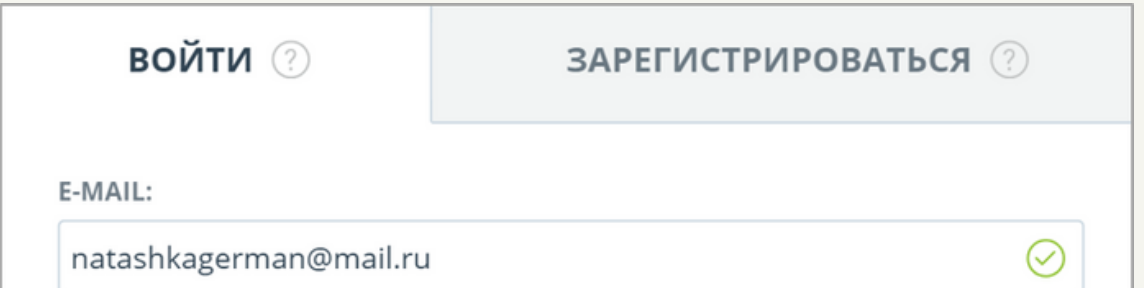

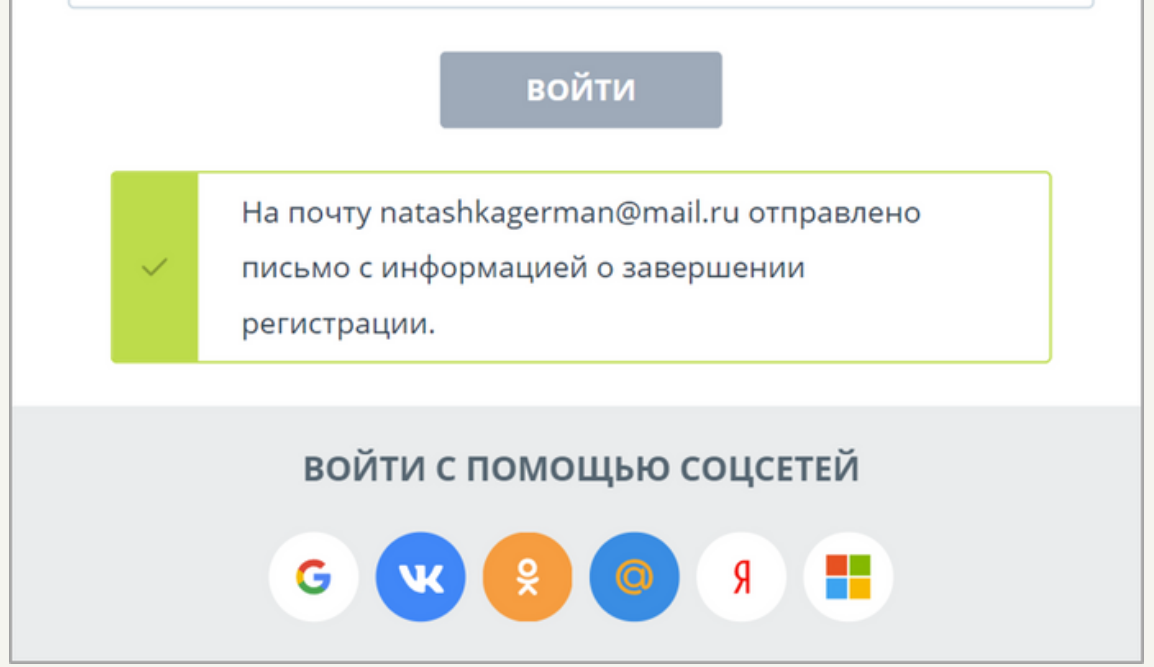

В письме, которое выслала Вам система, будет находится ссылка, перейдя по которой Вы сможете создать пароль.

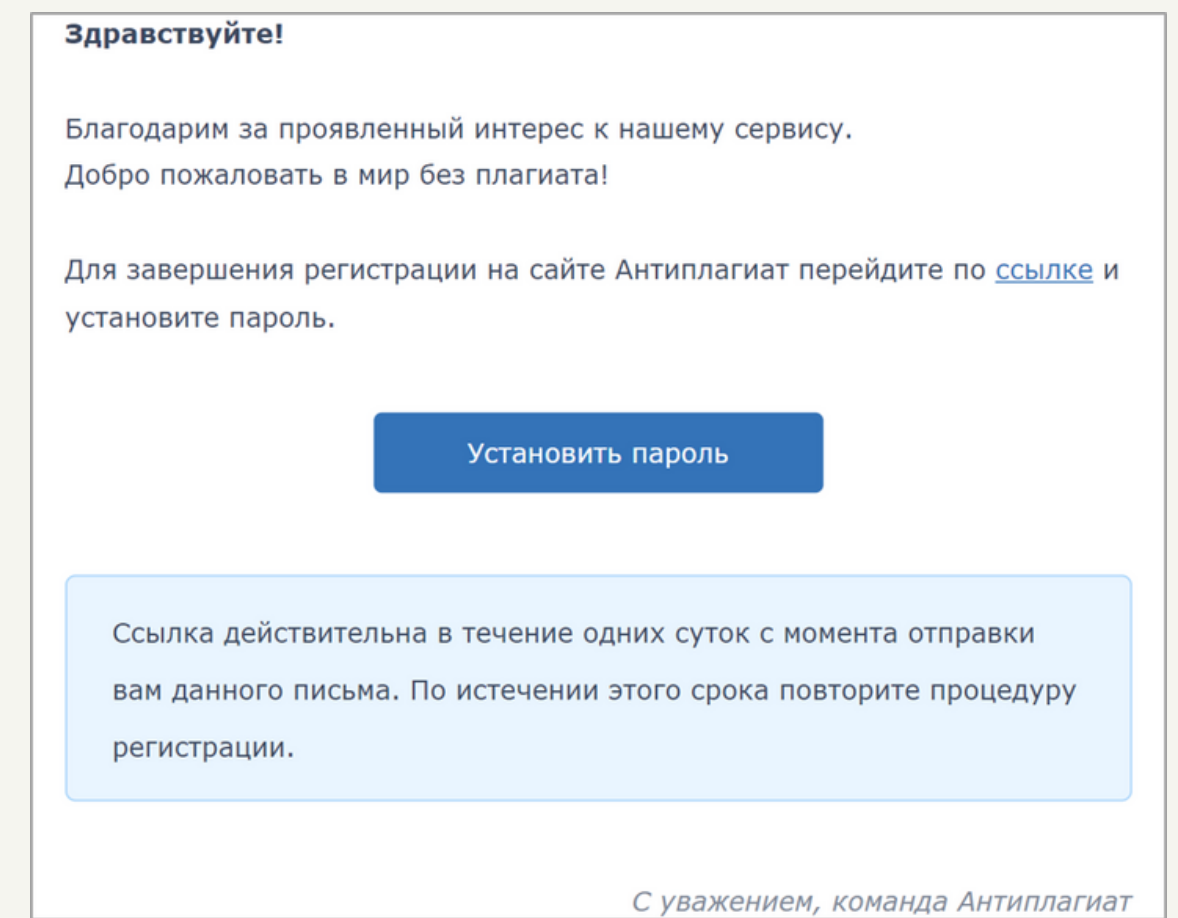

После создания пароля Ваша регистрация в системе будет завершена.

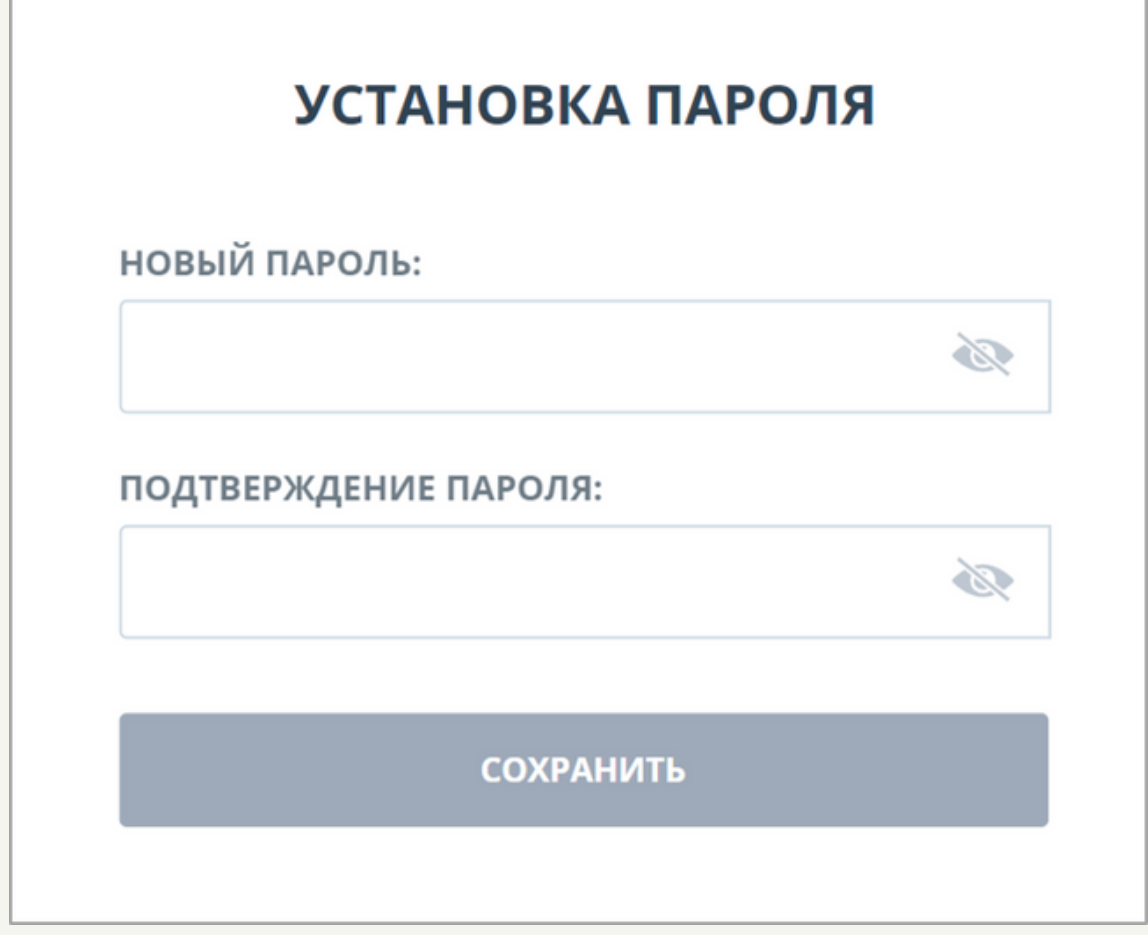

Также отметим, что регистрацию можно было выполнить посредством социальных сетей.

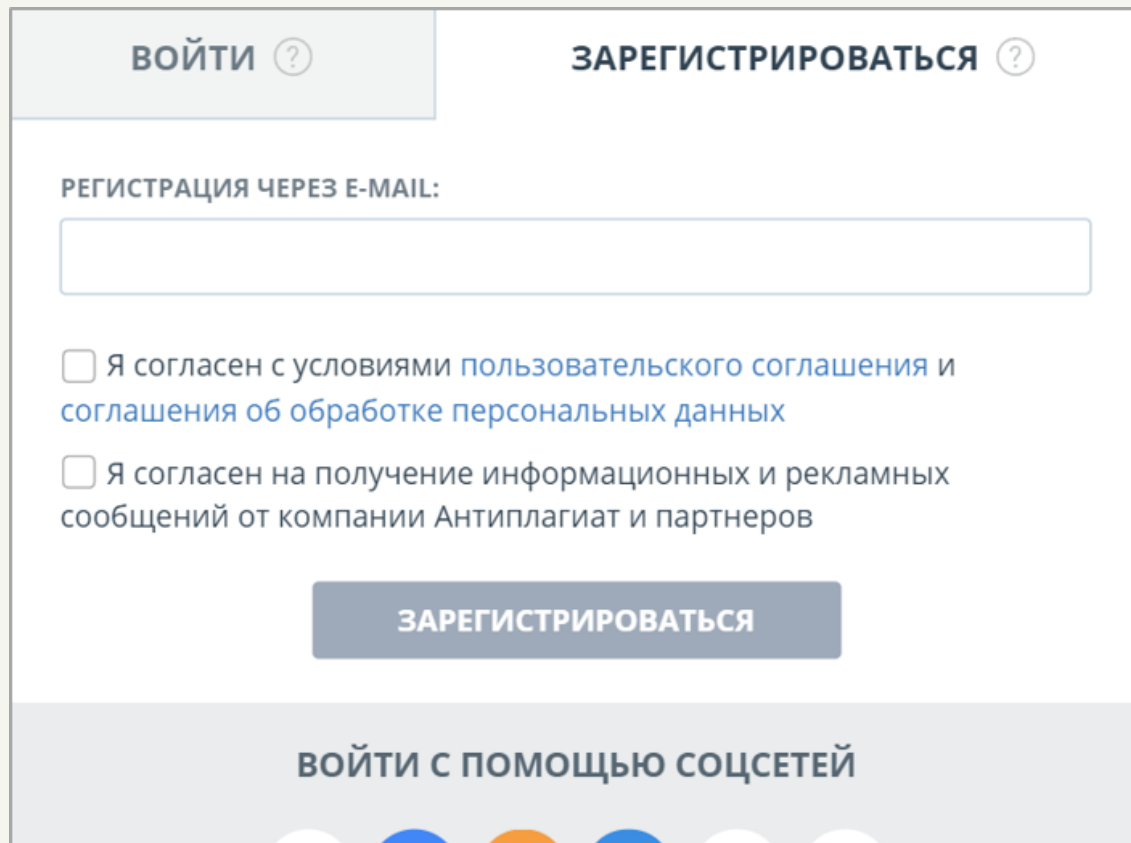

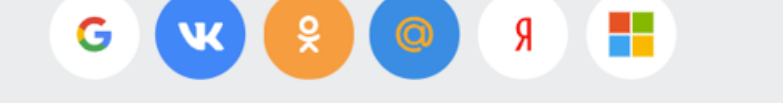

Для этого необходимо разрешить доступ к информации, расположенной в выбранной Вами социальной сети. Далее потребуется ввести адрес электронной почты и установить флажок о согласии с условиями пользовательского соглашения и соглашения об обработке персональных данных.

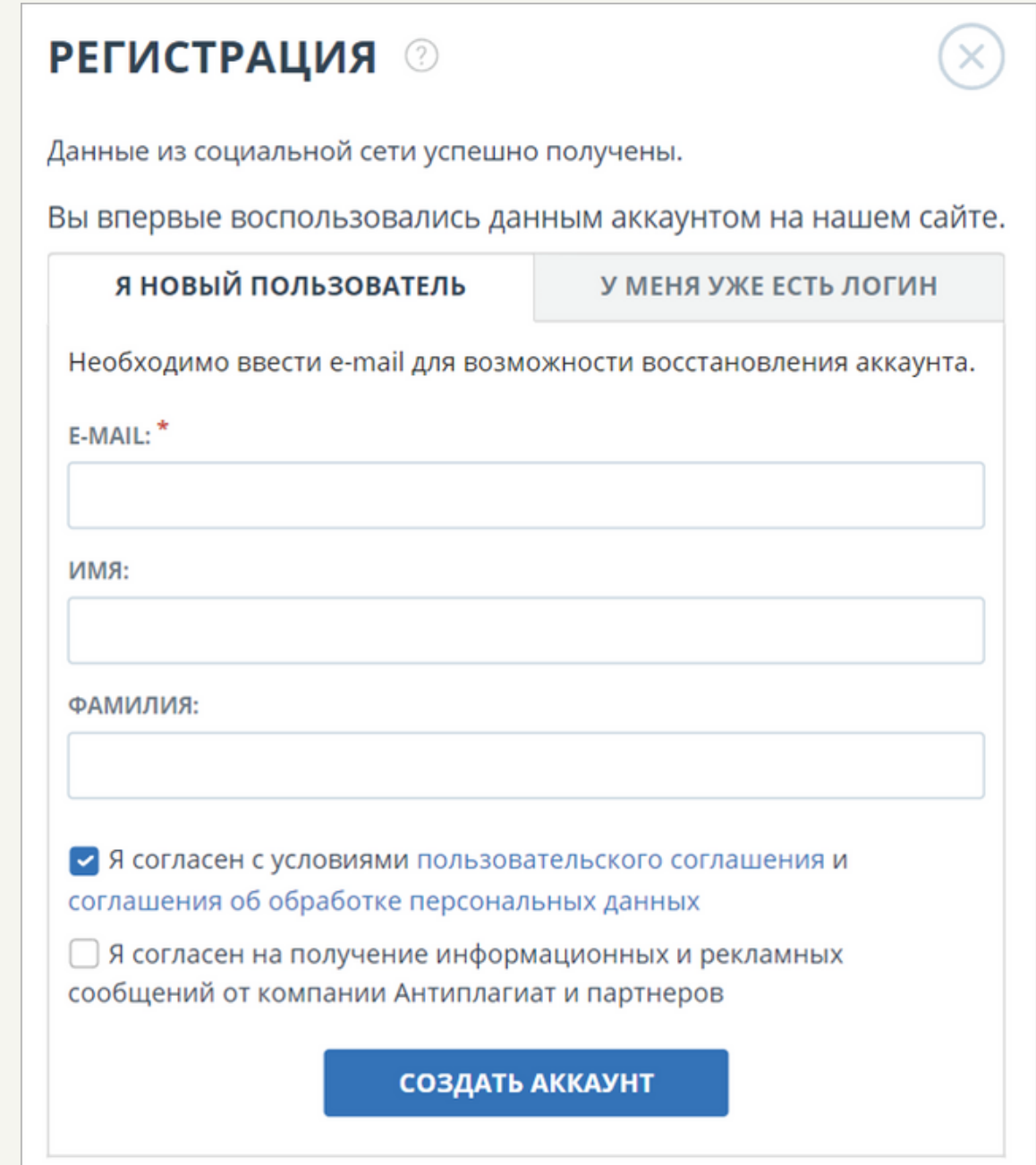

После создания аккаунта на указанную Вами электронную почту высылается письмо об успешной регистрации, без необходимости её подтверждения.

**Если Вы уже зарегистрированы в системе, то для входа Вам** необходимо ввести адрес электронной почты и пароль.

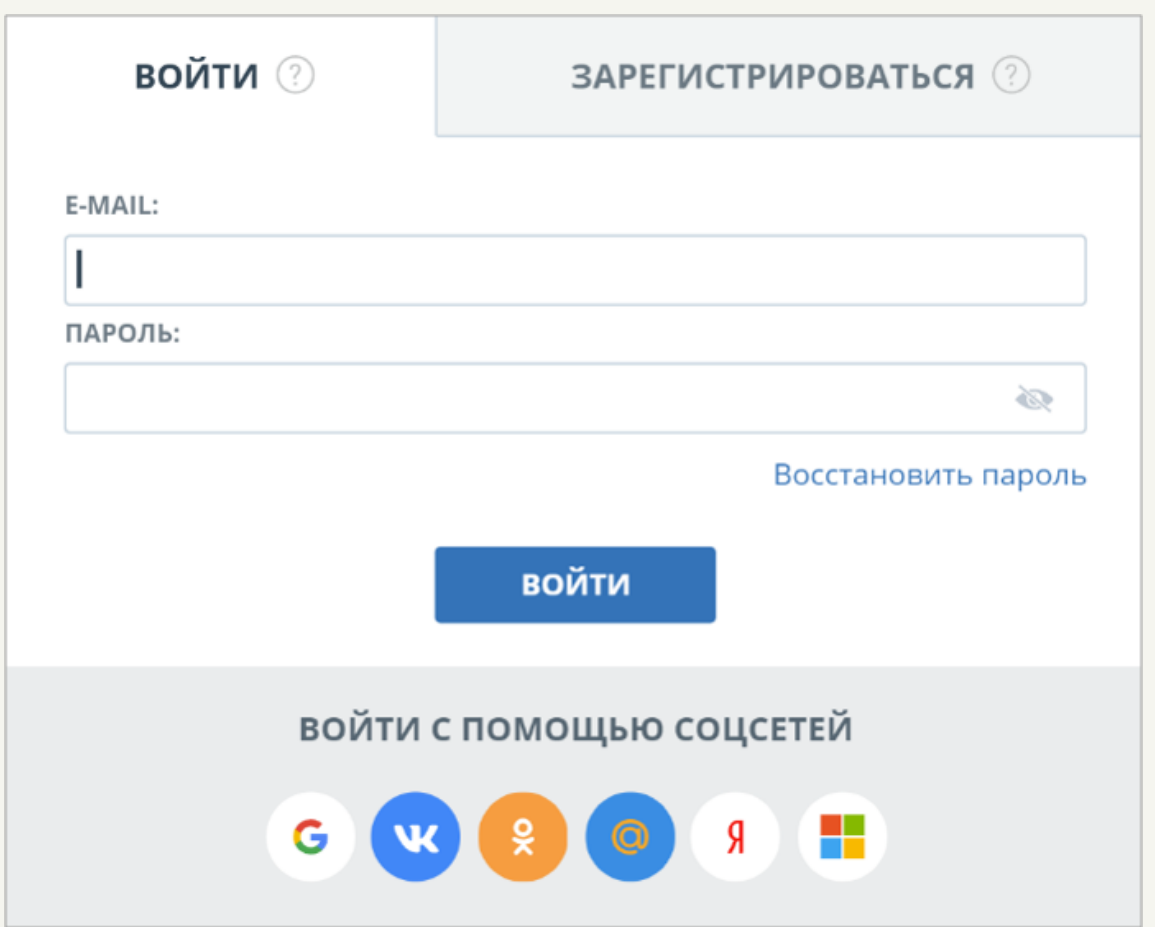

После входа в систему Вы попадете на страницу Вашего Кабинета. Автоматически у Вас будет установлен тариф «Free». Это отображается в навигационной панели страницы.

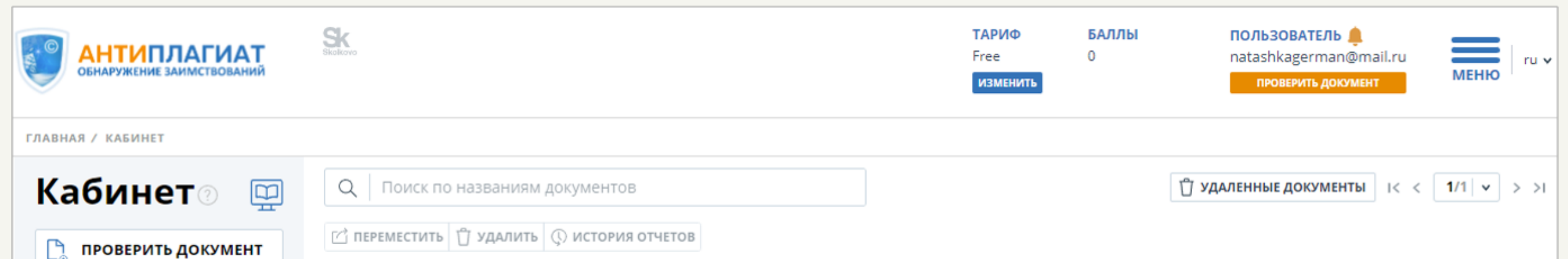

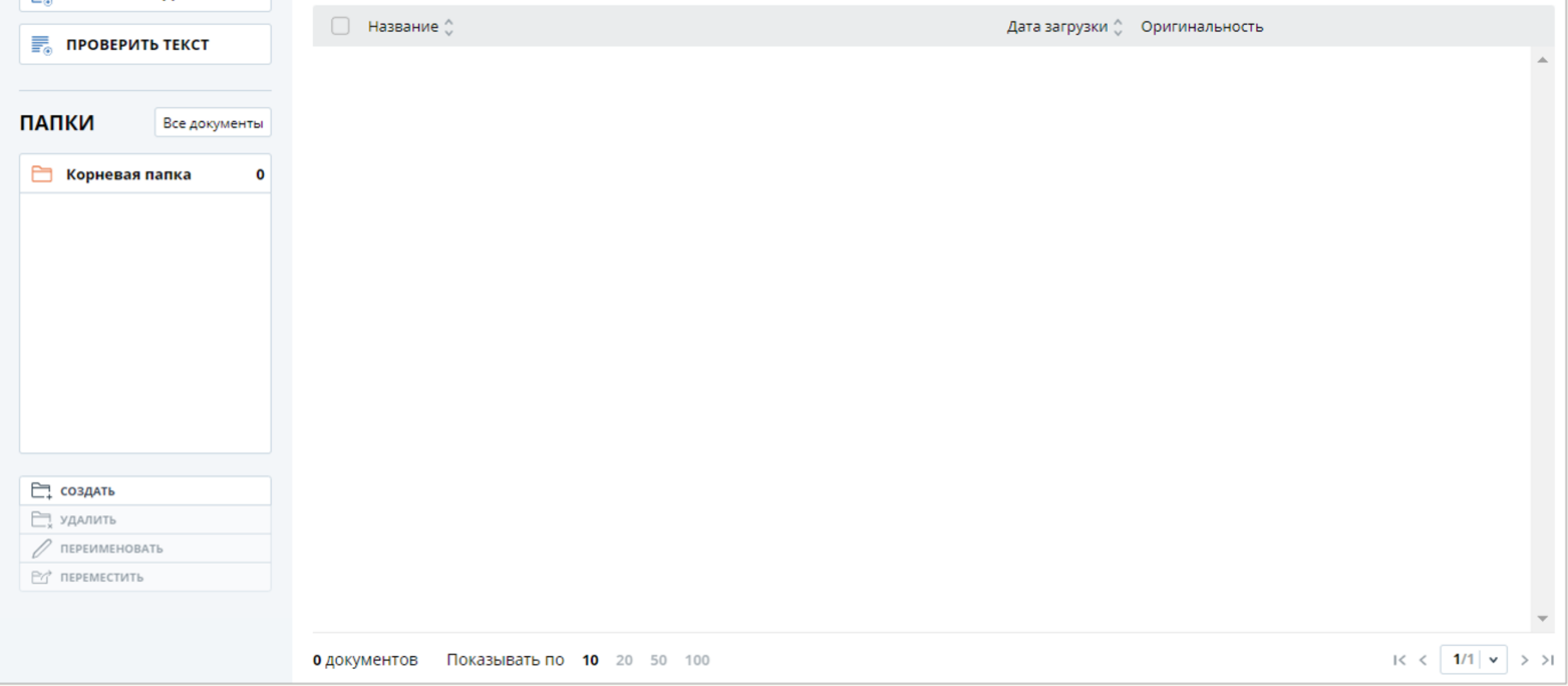

## **Тариф Free**

Рассмотрим, какие возможности предлагает тариф Free и, непосредственно, как выполнить саму проверку документа.

Тариф Free представляет собой бесплатную ограниченную демоверсию. Проверка документа осуществляется только по одному модулю – базе Интернет, которая не обновляется с ноября 2021 года.

После окончания проверки напротив названия документа появляется значок ⊙. Посмотреть результаты проверки можно, кликнув на соответствующую кнопку.

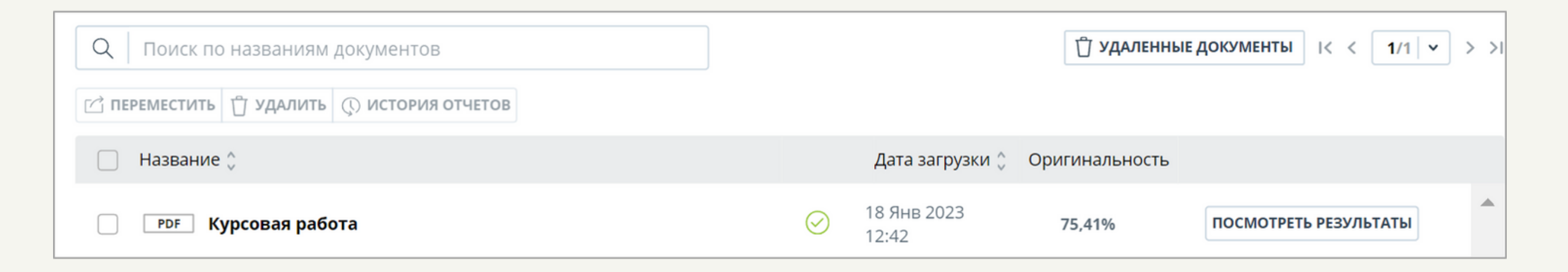

Для загрузки документа на проверку в открытом окне Кабинета нажимаем на кнопку «ПРОВЕРИТЬ ДОКУМЕНТ». Далее во всплывающем окне необходимо нажать на кнопку «ЗАГРУЗИТЬ ДОКУМЕНТЫ».

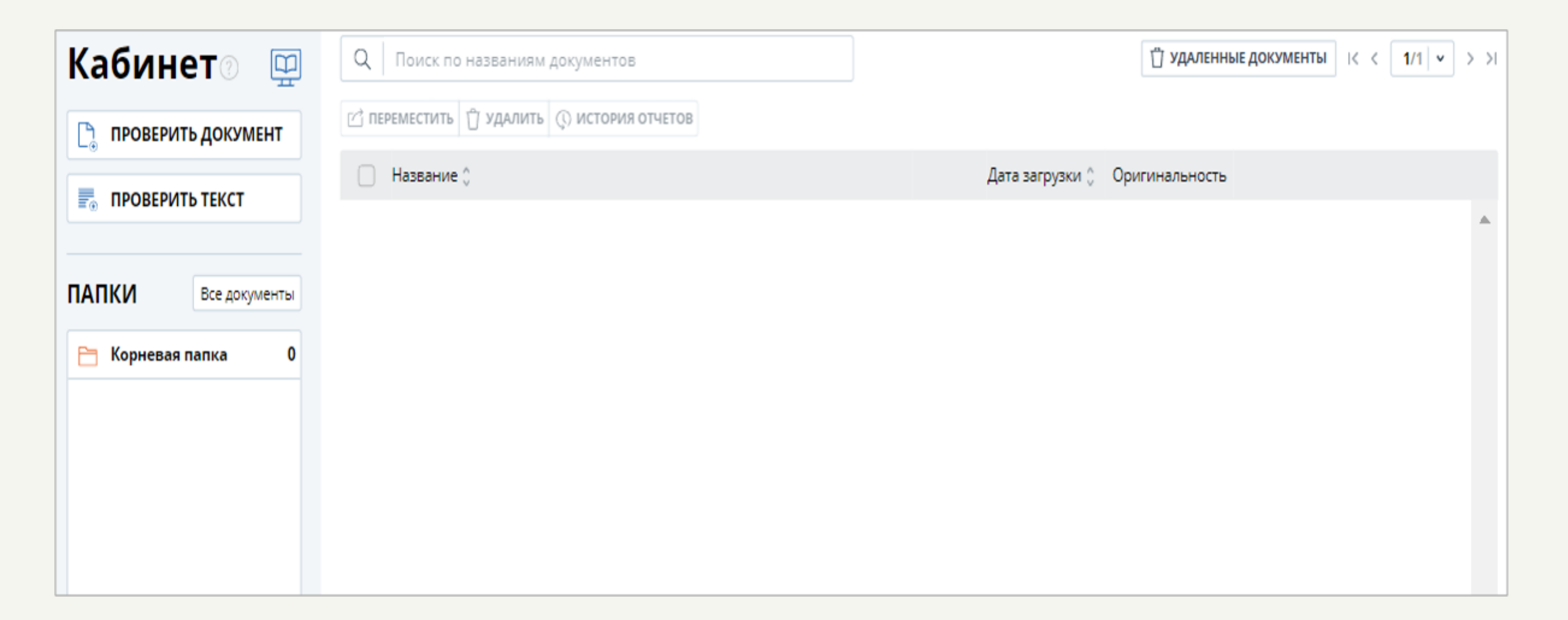

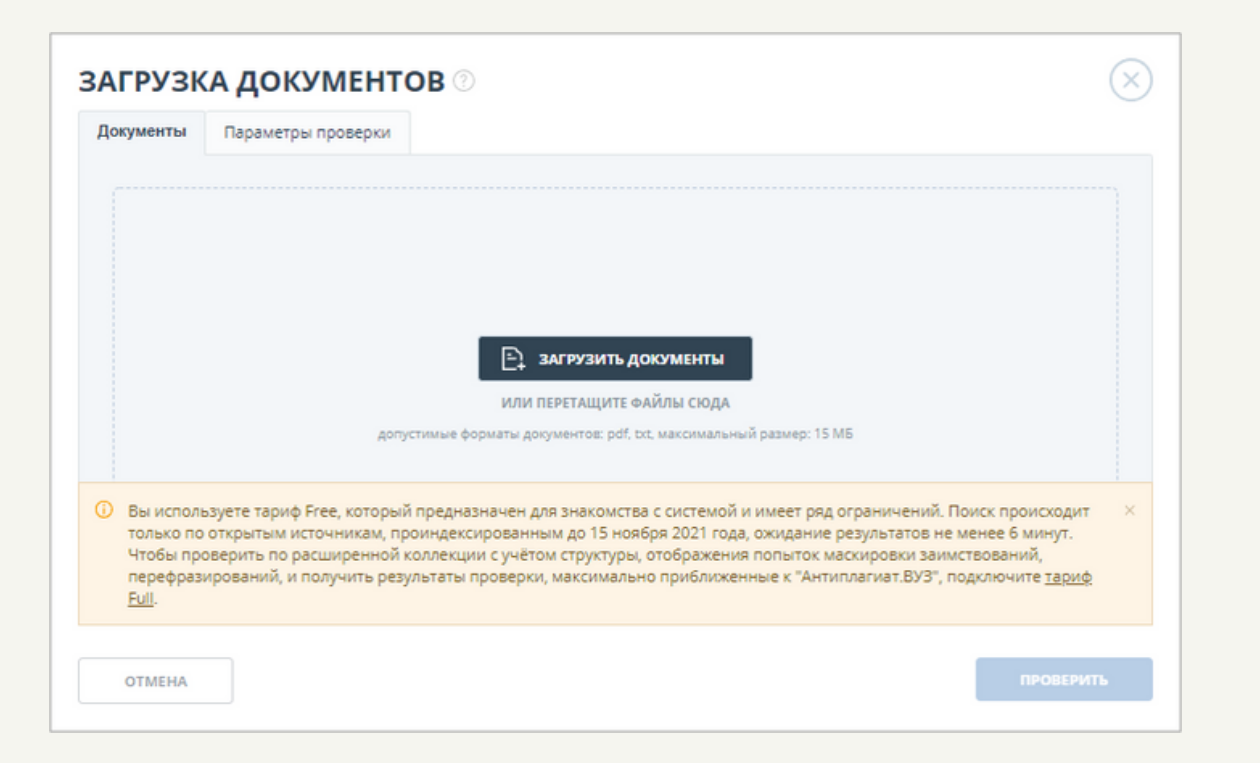

Проверка документа начинается автоматически после его добавления.

Во-вторых, можно просмотреть краткий отчёт проверки и историю отчётов проверки этого документа (актуально при многоразовой проверке).

Так как тариф Free представляет собой ограниченную версию, то просмотр полного отчёта недоступен, также недоступны функции и для выгрузить « и создать ссылку » для работы с кратким отчётом. Кроме этого, в вертикальном меню свойств и параметров проверки нельзя просмотреть структуру документа.

**Результаты проверки документа с использованием тарифа «Free» позволяют увидеть следующее.**

Во-первых, в верхней строке отображаются проценты оригинальности, совпадения, цитирования и самоцитирования загруженного документа.

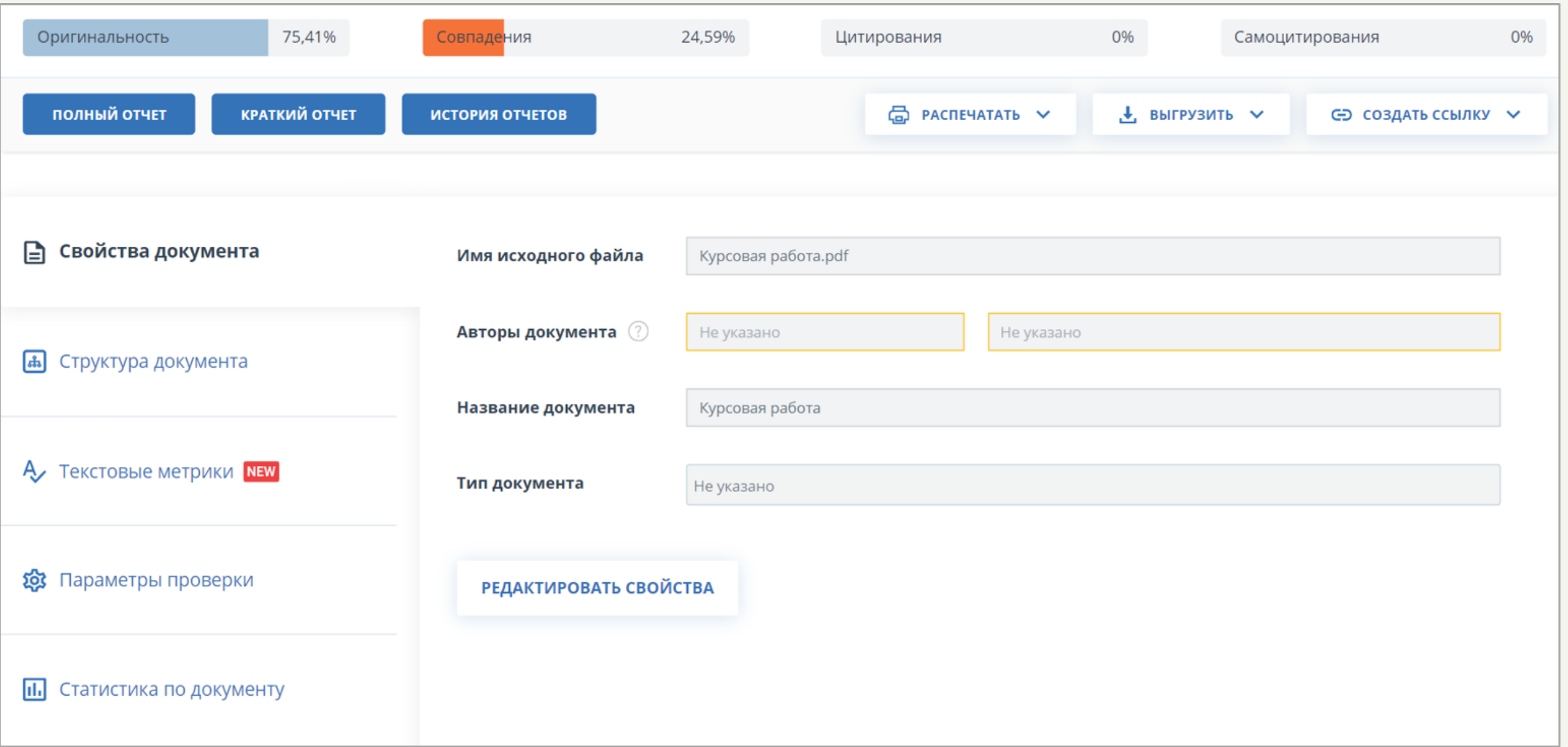

Краткий отчёт тарифа Free представляет собой краткий анализ, позволяющий увидеть, помимо выше указанных процентов, первые три источника заимствований и соответствующие проценты заимствований. При этом ограничен функционал – недоступна функция экспорта краткого отчёта в виде отдельного файла.

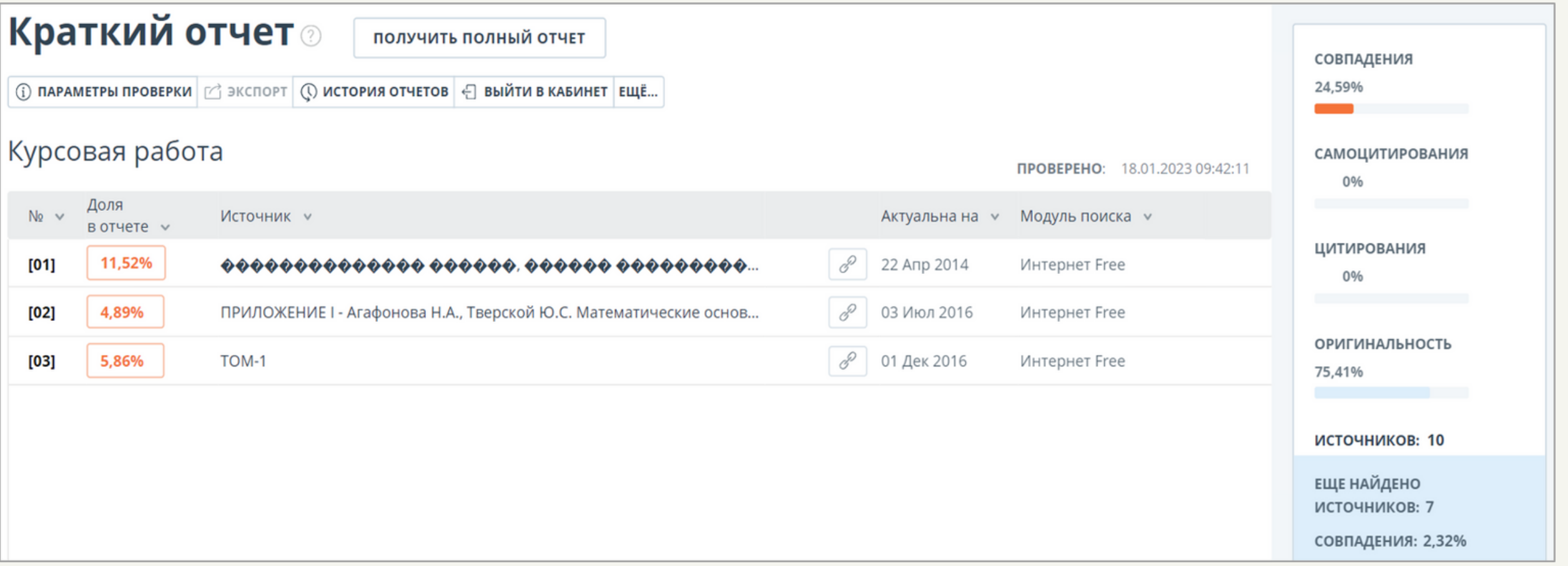

**Работа c документами при использовании тарифа «Free».**

Для более удобной работы с документами и их сортировки в Кабинете можно создавать новые папки, которые можно удалять, переименовывать или перемещать.

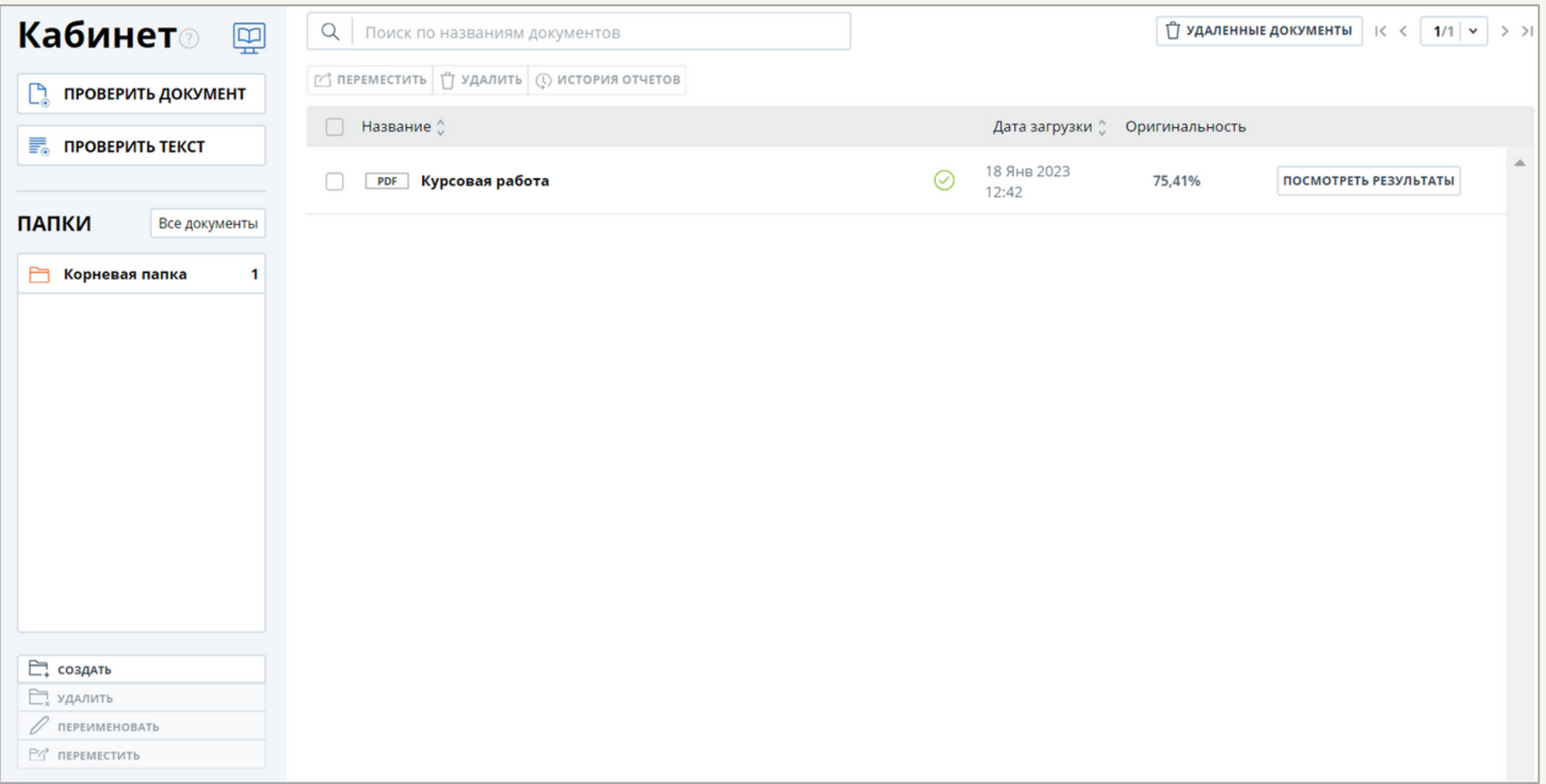

Отметим, что лишь при установке флажка напротив необходимого документа в папке становятся активными кнопки «Переместить», «Удалить», «Истории отчетов».

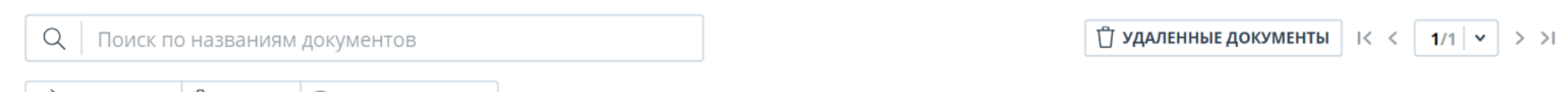

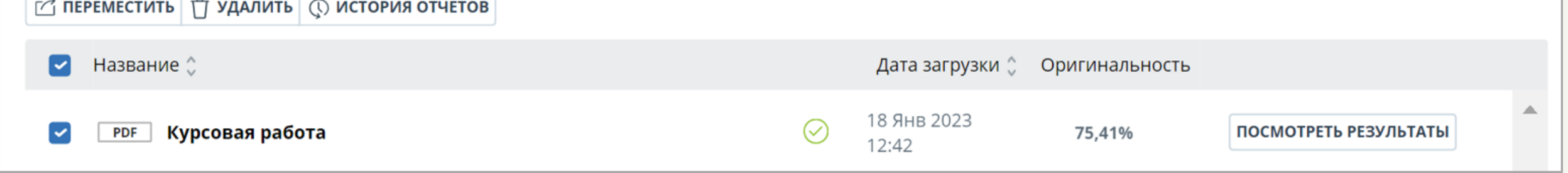

При просмотре результатов проверки также можно вносить некоторые изменения в свойства документа, например, указывая имя автора(авторов) или уточняя тип проверяемого документа.

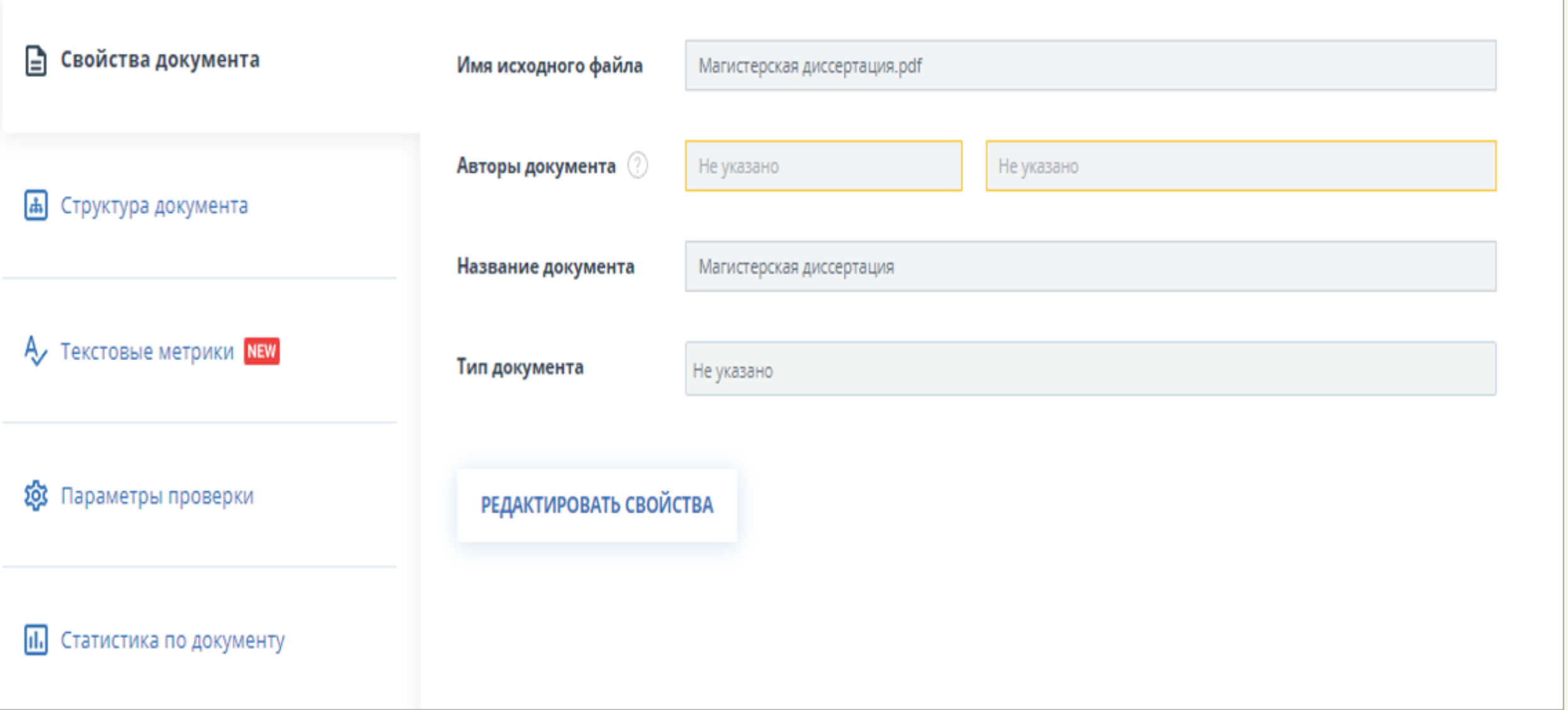

### **Сравнение платного и бесплатного тарифа для частных клиентов**

Чтобы сравнить тарифы Free и Full, можно перейти на главную страницу сайта [https://users.antiplagiat.ru](https://users.antiplagiat.ru/), кликнув по логотипу.

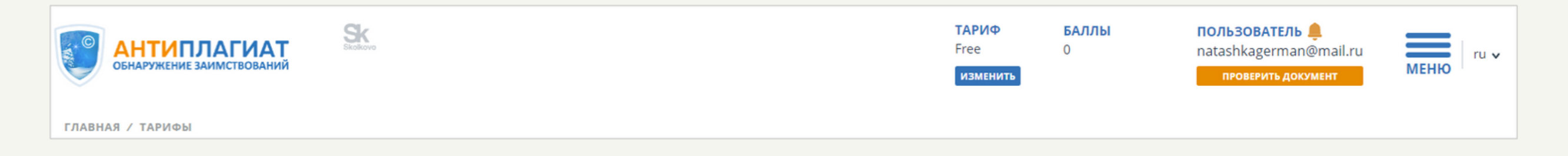

Появятся два окна с краткой информацией по каждому из тарифов:

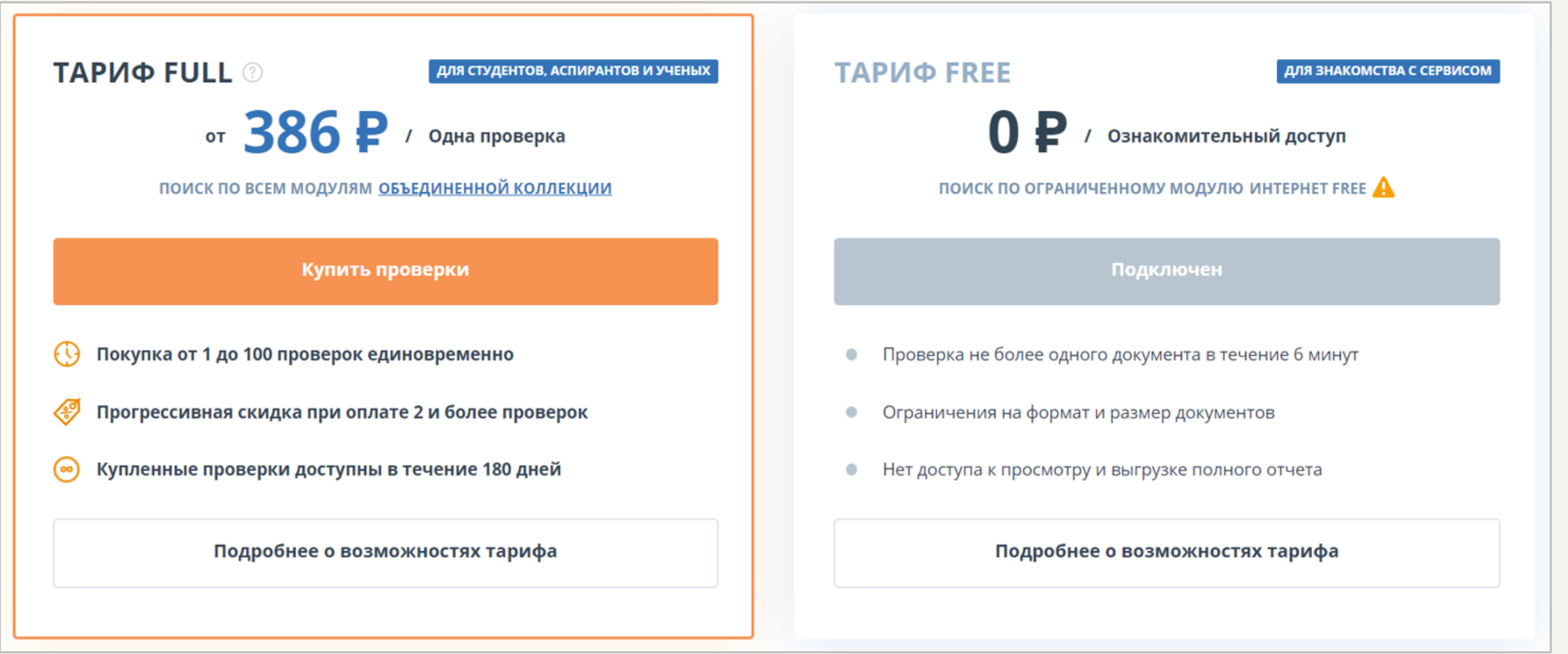

Прокрутив страницу вниз, можно просмотреть возможности тарифов более подробно.

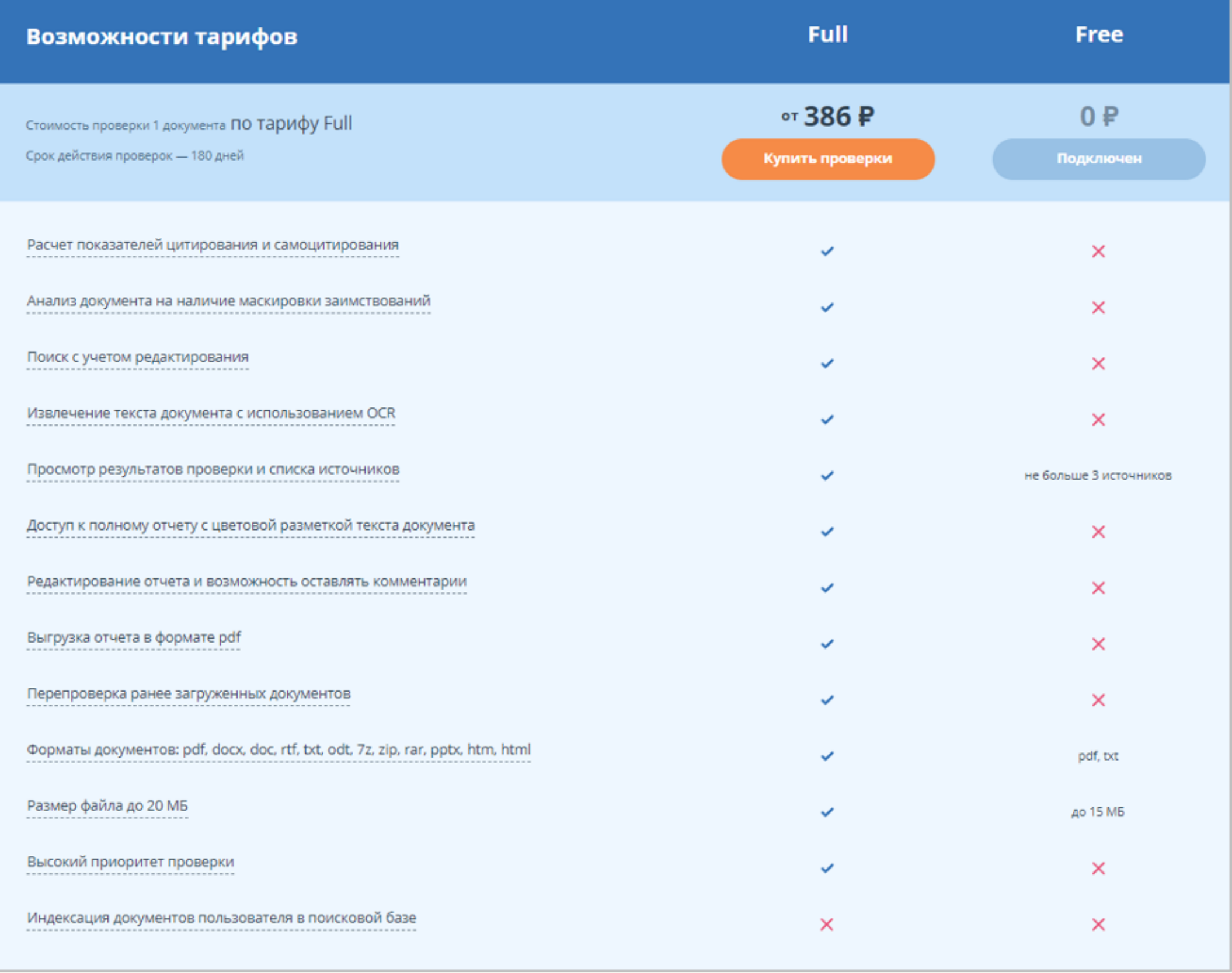

## **Смена тарифа с Free на Full**

При регистрации в системе автоматически устанавливается тариф Free. Чтобы перейти на тариф Full, нужно либо нажать на кнопку навигационной панели «Изменить», либо на кнопку «Купить проверки».

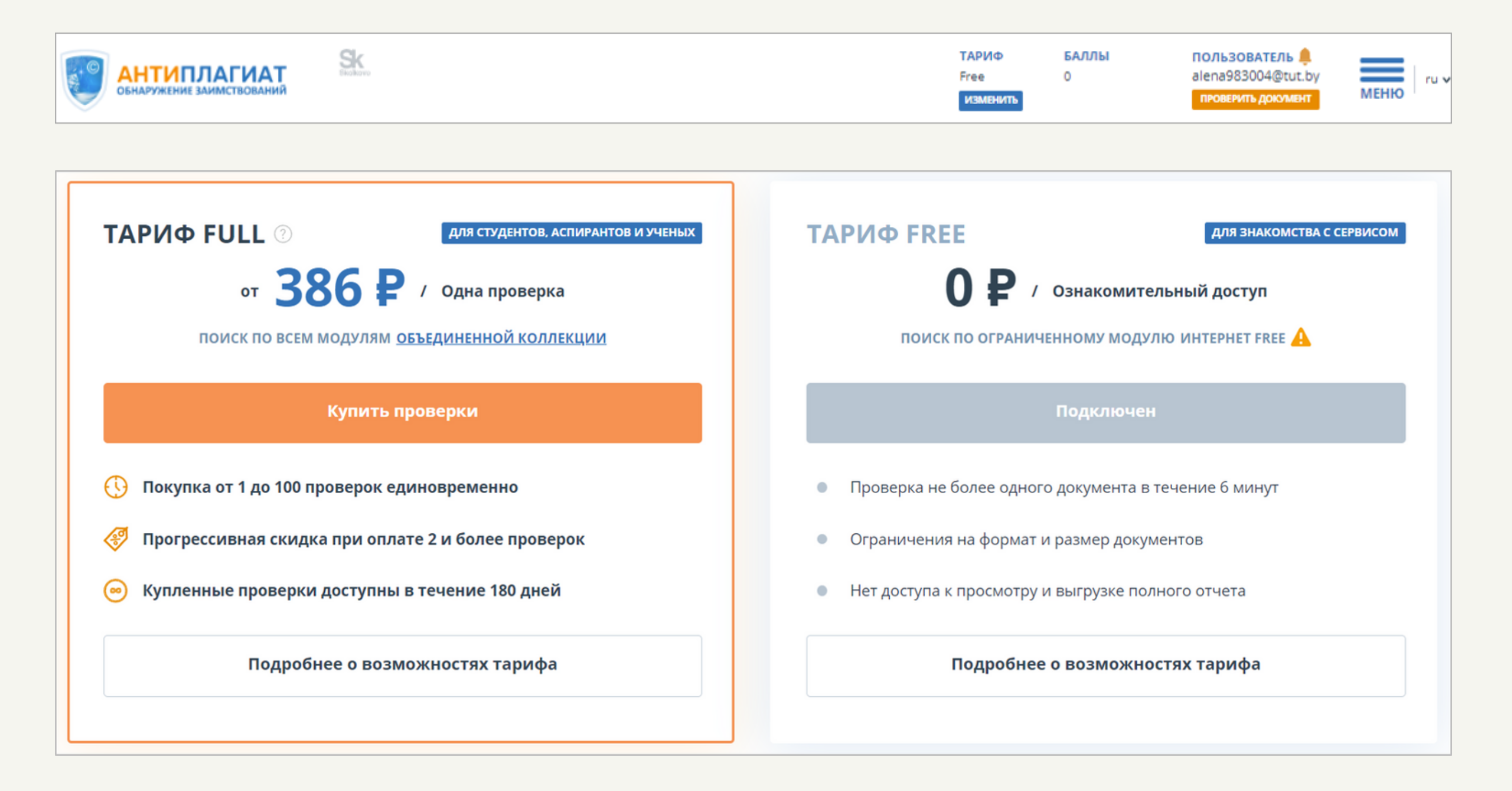

Далее открывается страница **Покупка проверок**.

### Покупка проверок **®**

### Платежи из стран СНГ

Пользователи из стран СНГ могут оплатить проверки картой, выбрав способ оплаты «Банковская карта - СНГ». Счет выставляется в тенге. При оплате картами в других валютах происходит конвертация в тенге.

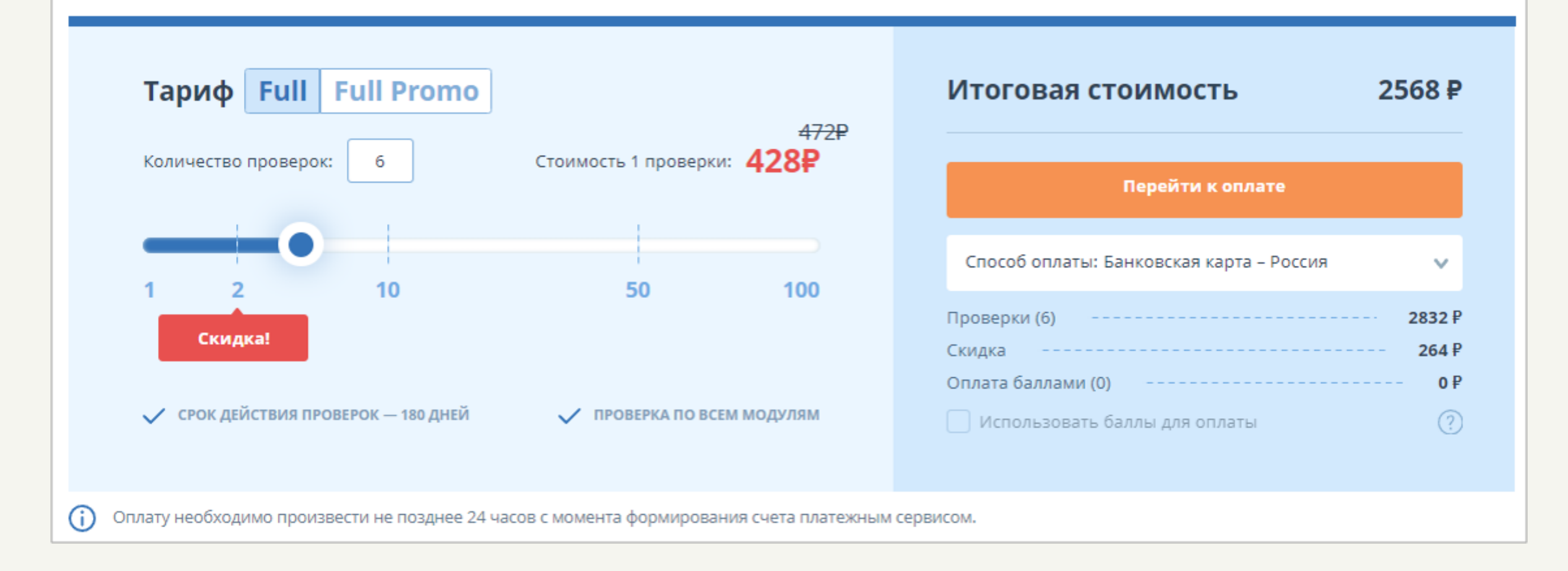

В левом блоке «Тариф» пользователь выбирает число проверок. В правом блоке «Итоговая стоимость» происходит автоматический подсчёт стоимости покупки.

×.

Пользователь может выбрать более подходящий способ оплаты и затем оплатить, нажав на кнопку «Перейти к оплате».

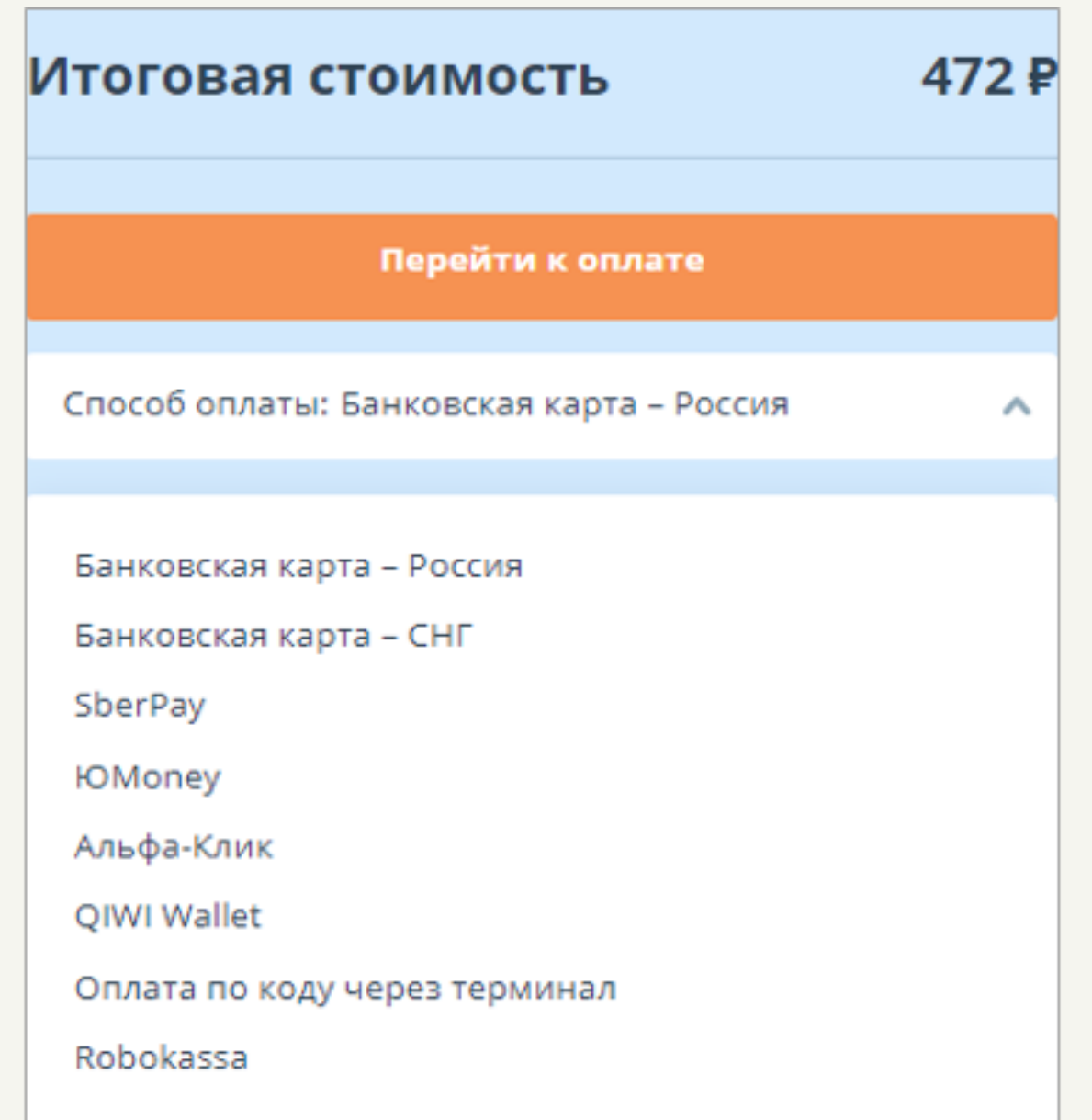

После успешного проведения оплаты появляется уведомление.

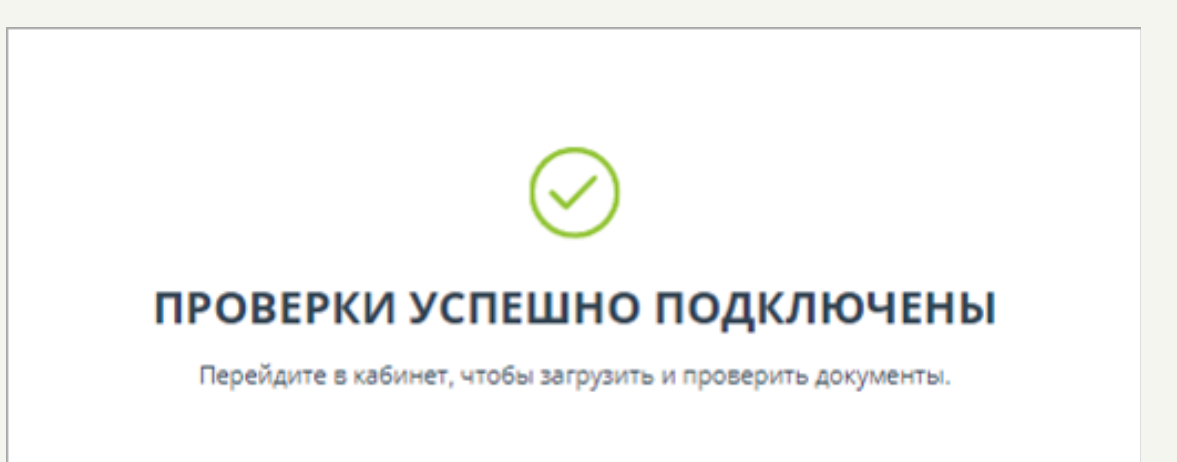

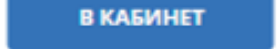

В навигационной панели устанавливается тариф Full и в скобках указывается допустимое количество проверок. Также отображается число дней, на протяжении которых можно воспользоваться этими проверками.

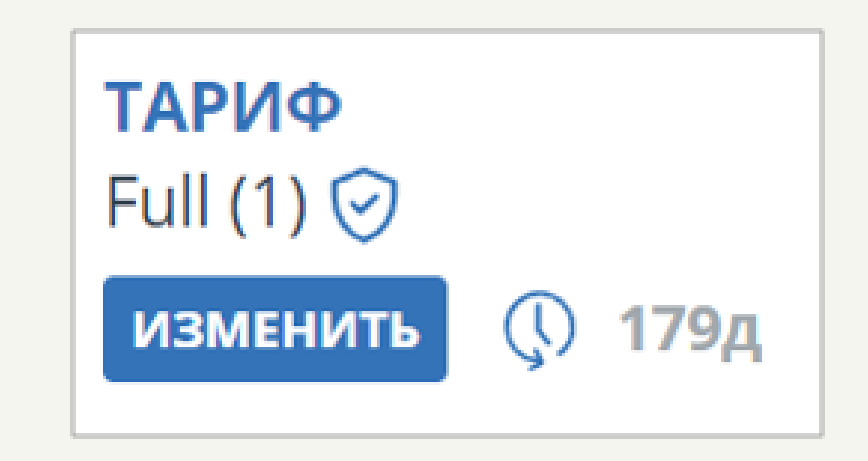

Тариф Full позволяет получить полный отчёт проверки. Все ограниченные в тарифе Free функции становятся доступными в тарифе Full. Так, например, в тарифе Full доступны функции и .

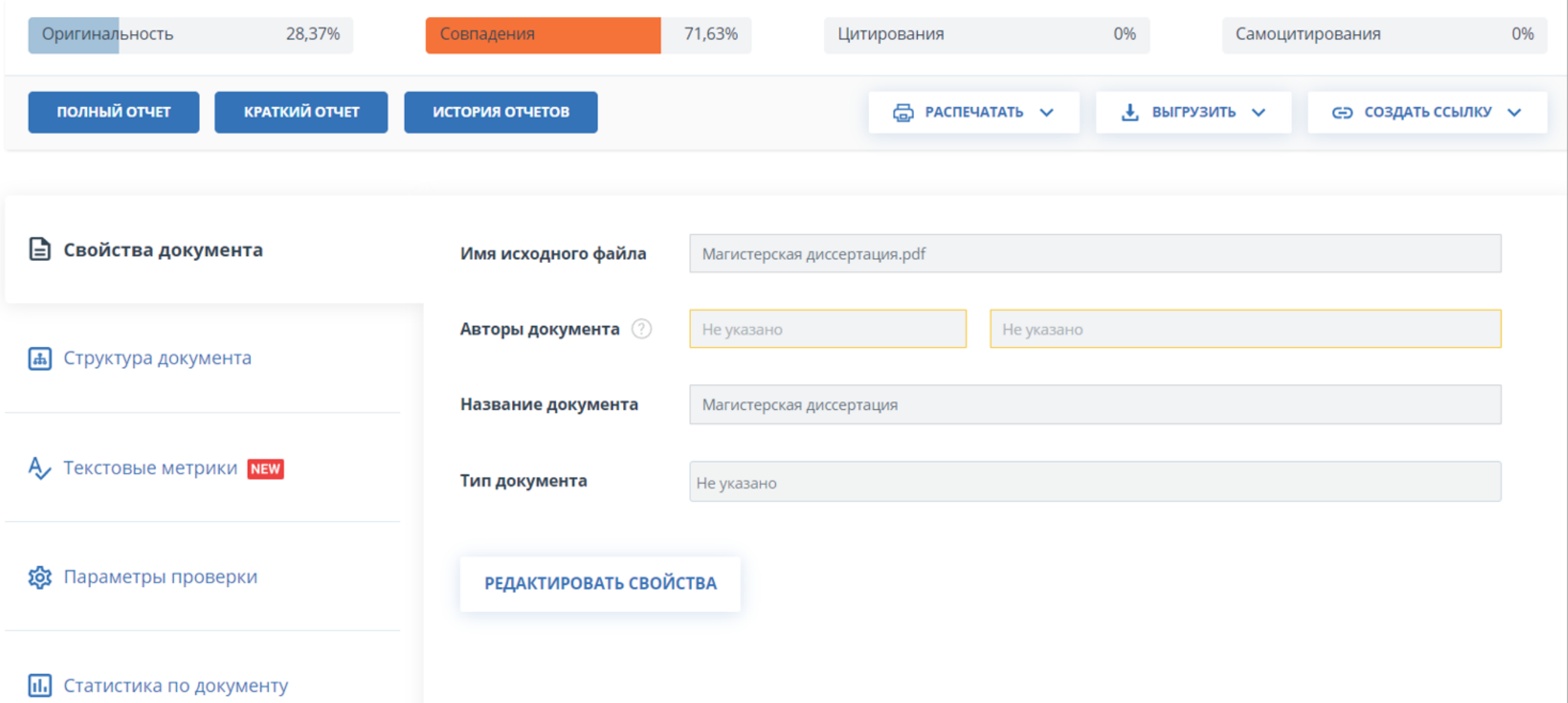

# **Тариф Full**

На платном тарифе Full проверка осуществляется по «Объединённой коллекции», которая содержит в себе 30 модулей, которые вместе насчитывают более миллиарда источников. Также можно организовать проверку по собственной сформированной коллекции.

Загрузка документа для проверки происходит также, как и в **тарифе Free.**

### В тарифе Full доступен просмотр структуры документа.

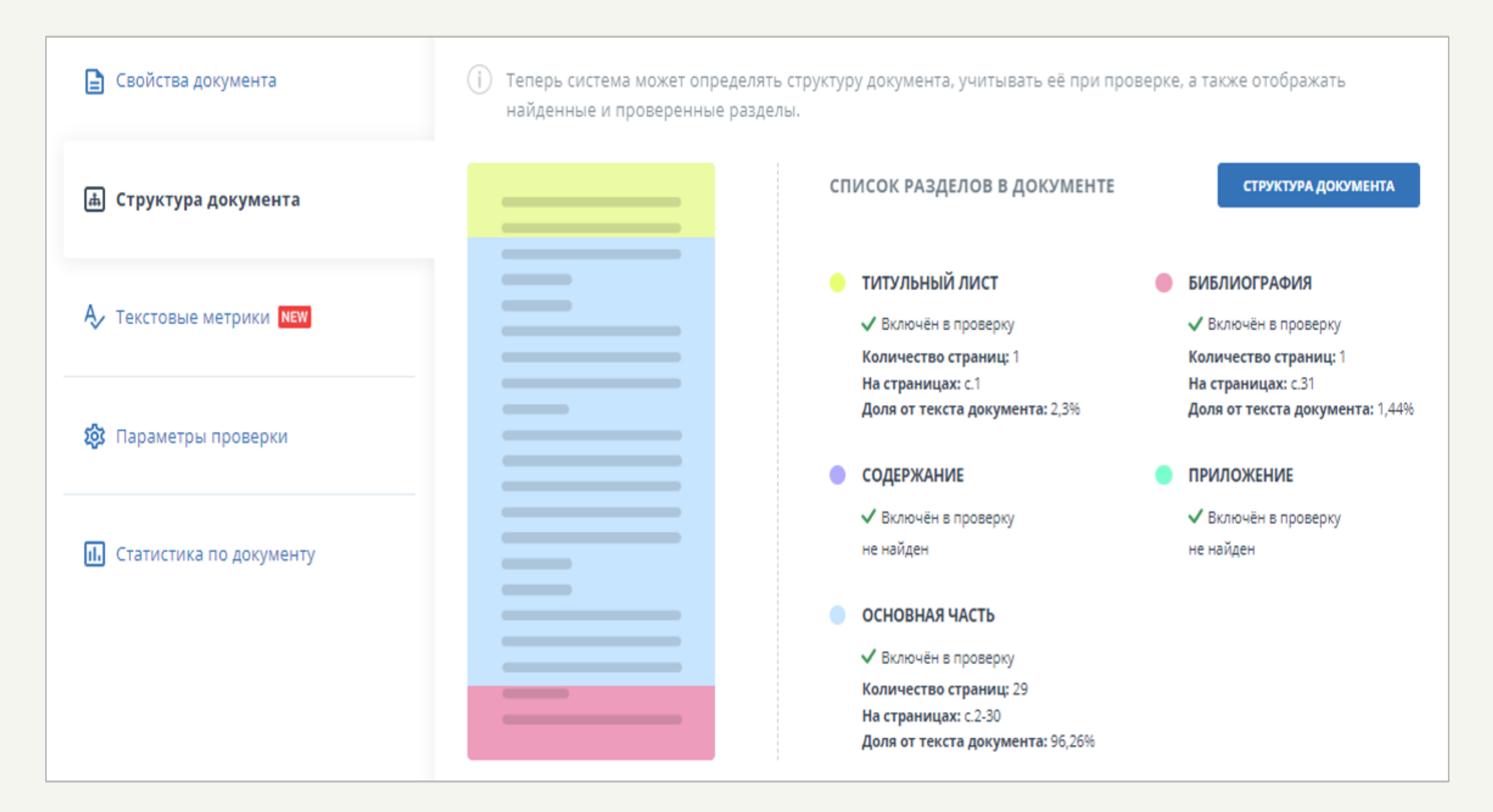

Краткий отчёт тарифа Full, по сравнению с кратким отчётом тарифа Free, будет более полным. Отображается более трёх источников заимствований.

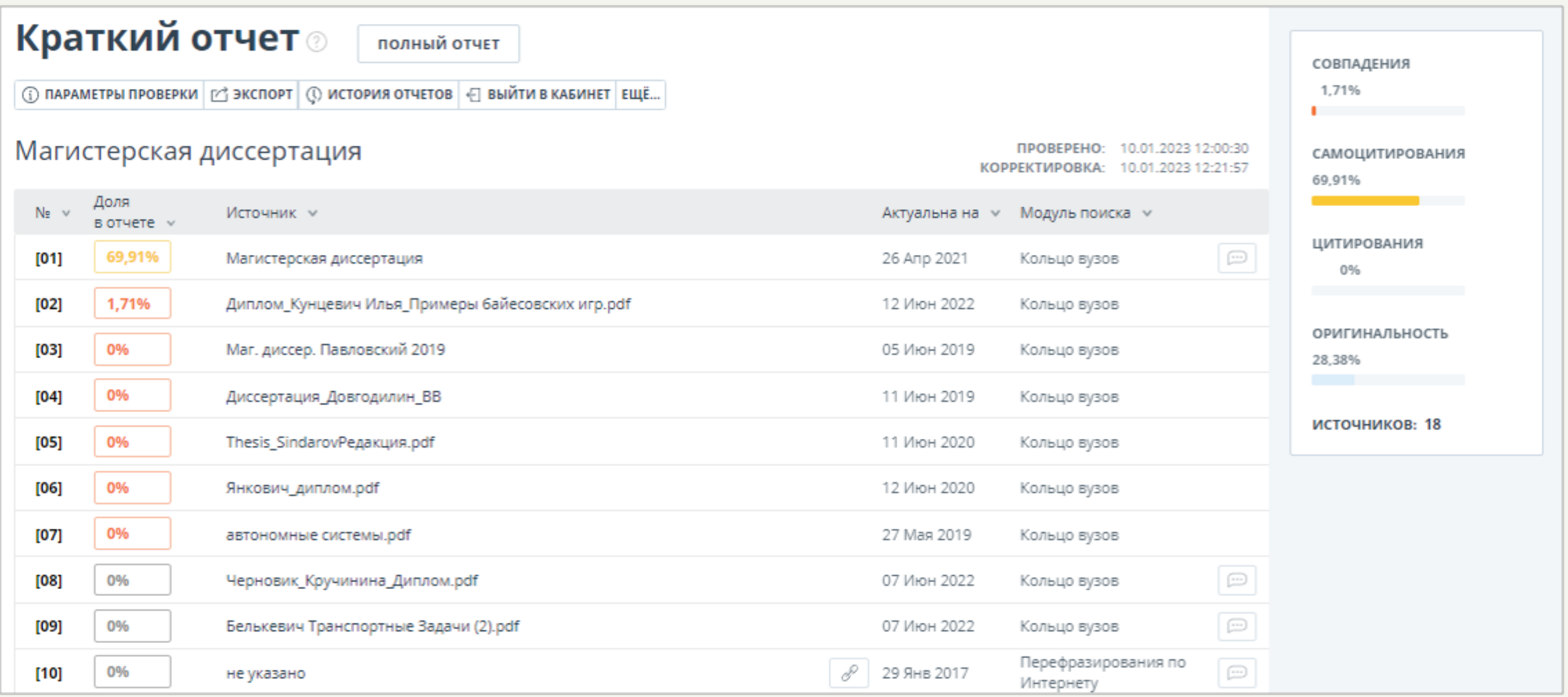

Весь функционал, отображаемый в меню на странице краткого отчёта, доступен для работы с ним.

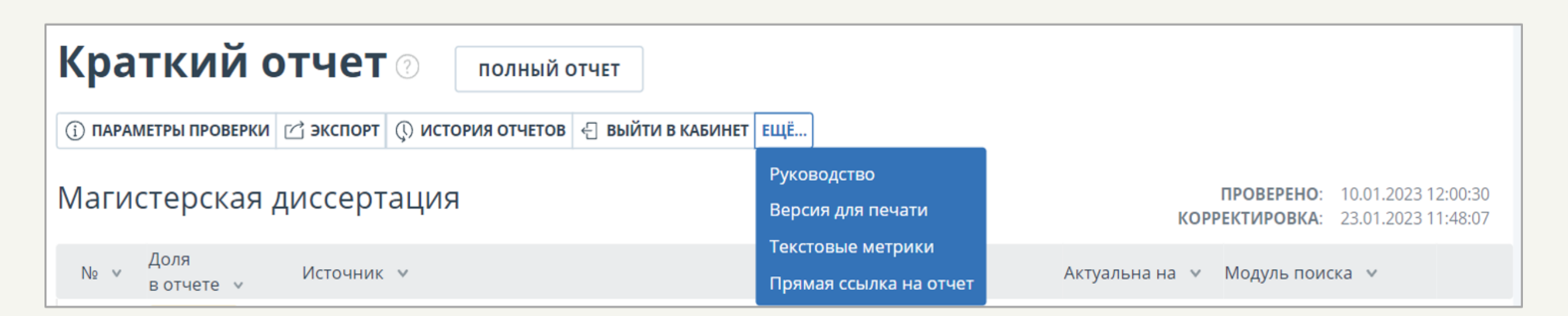

При просмотре «Параметров проверки» можно увидеть, по каким именно модулям проходила проверка.

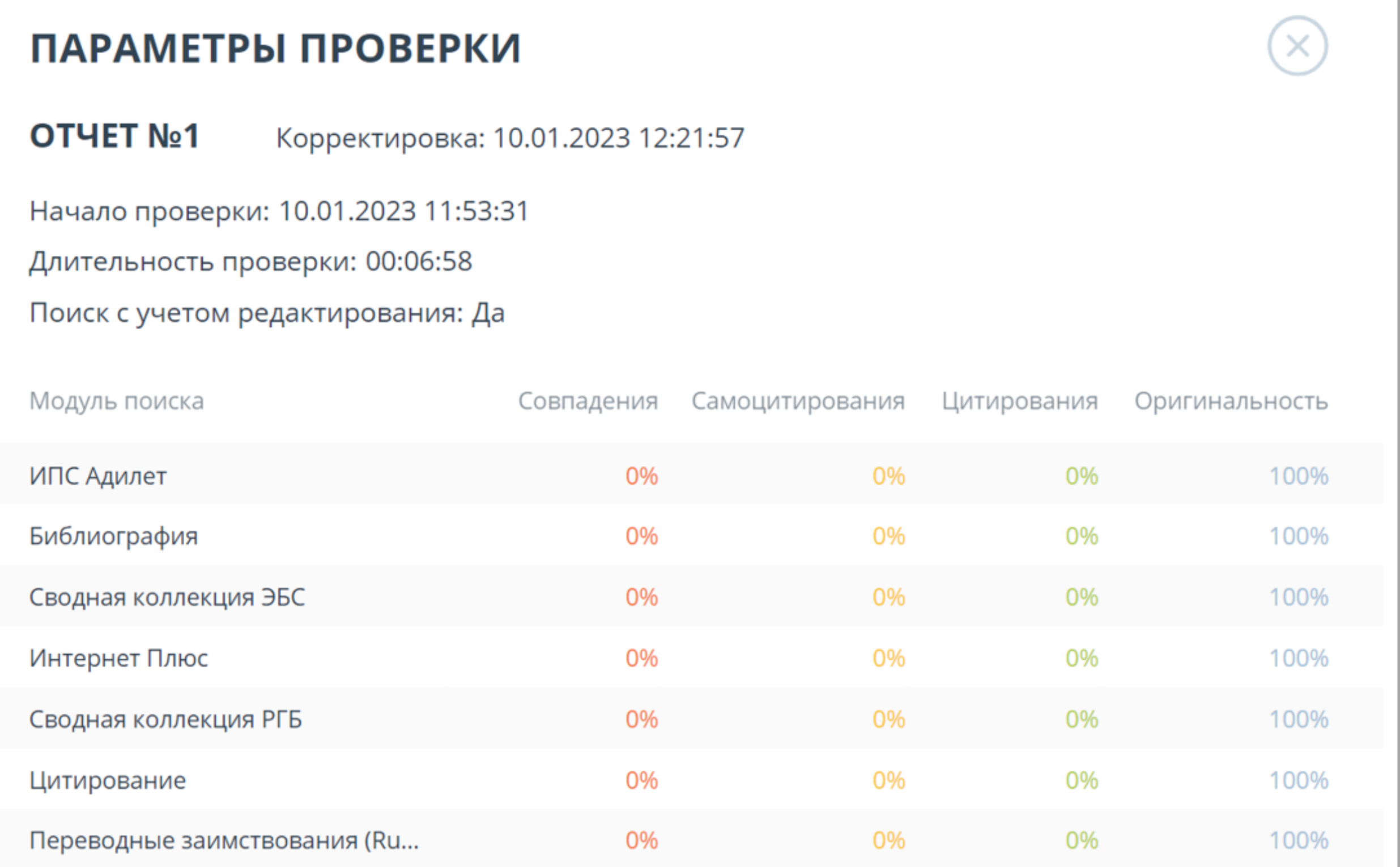

Полный отчёт представляет собой исходный файл с цветным выделением текста, где каждый цвет означает определённый тип заимствования.

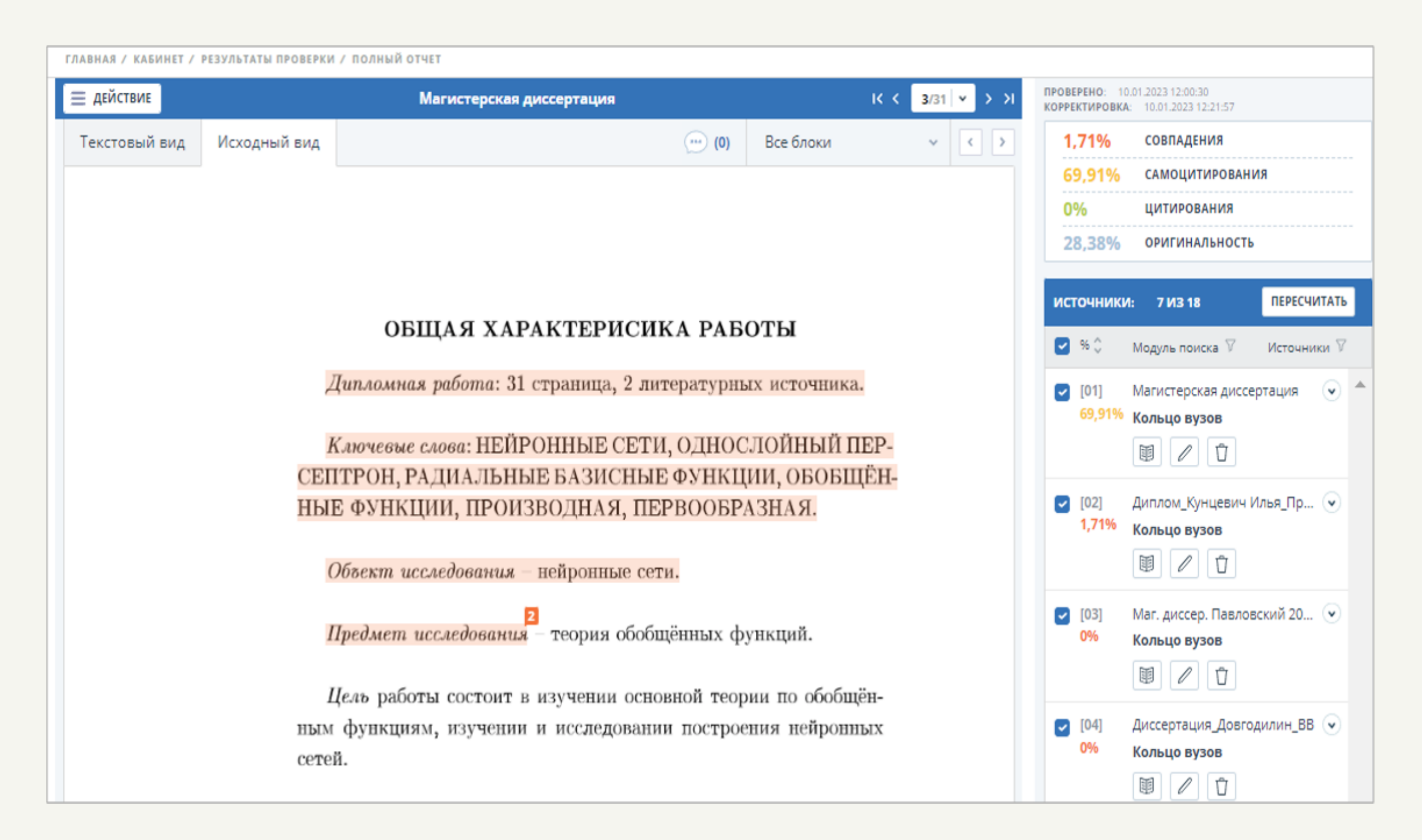

Как видно, красным цветом выделяются совпадения, жёлтым – самоцитирование, зелёным – цитирование. Оригинальный текст, которому соответствует синий цвет, в тексте не выделяется. Кроме процентов совпадения, самоцитирования, цитирования и оригинальности отображается список источников с соответствующими им процентами заимствований.

**Работа со списком источников.** При проверке работы можно отключить проверку цитирования по одному или нескольким источникам.

Рассмотрим на примере. В проверяемом документе большой процент самоцитирования из одного источника.

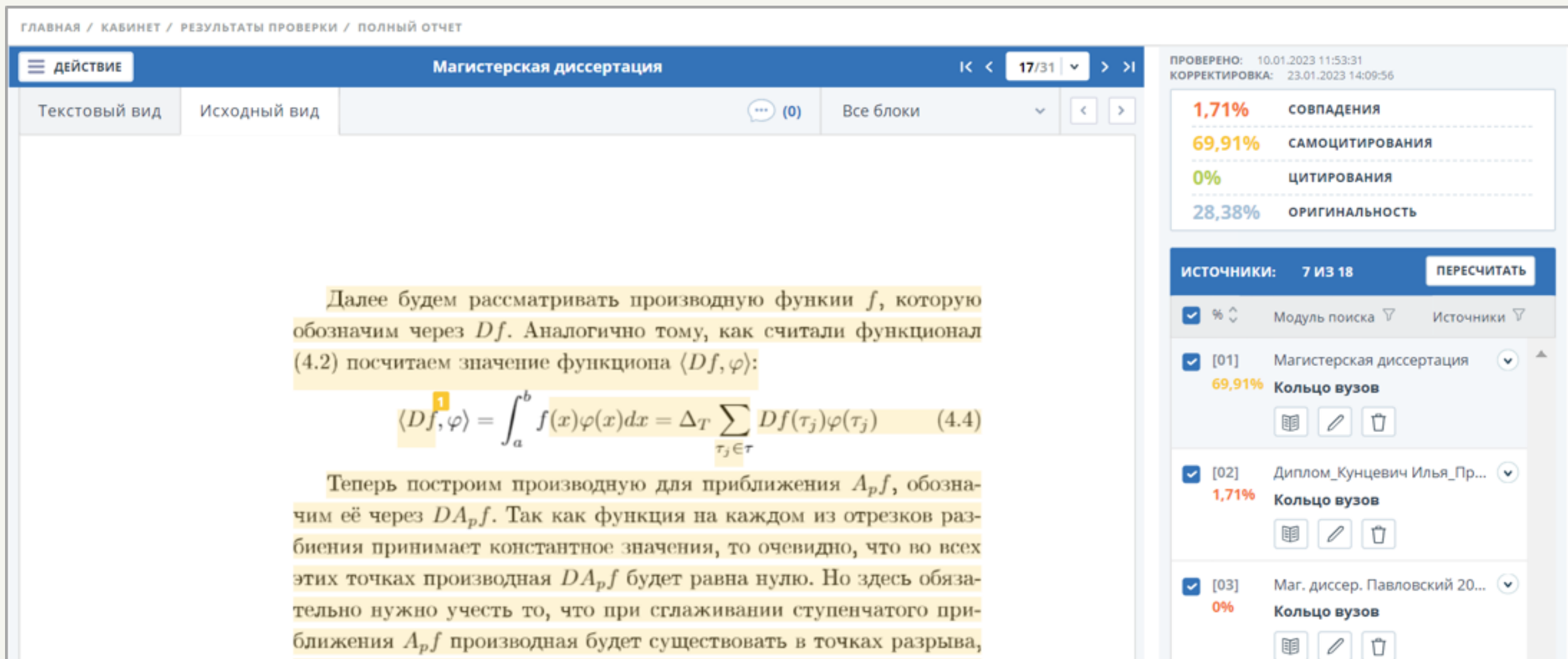

Первая кнопка **•** Позволяет просмотреть некоторую информацию о данном источнике.

Третья кнопка | П позволяет исключить документ из списка источников.

Вторая же кнопка  $\log$ имеет более широкий функционал.

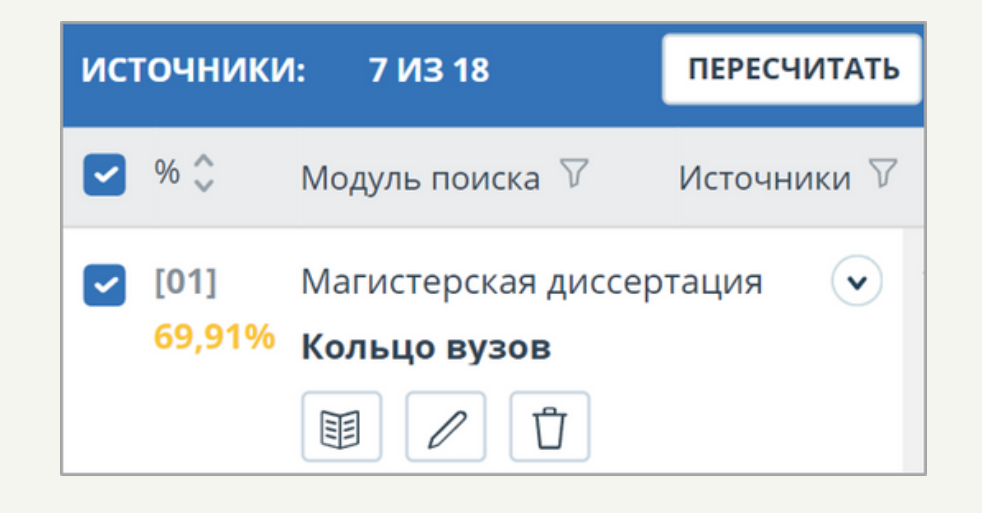

Кнопка  $| \mathscr{D} |$  предназначена для редактирования типа источника. Она позволяет задавать один

из трёх типов: самоцитирование, цитирование или совпадение. Также указывается причина, по которой было внесено данное изменение. Она либо выбирается среди предложенных, либо, как иная, указывается в комментарии.

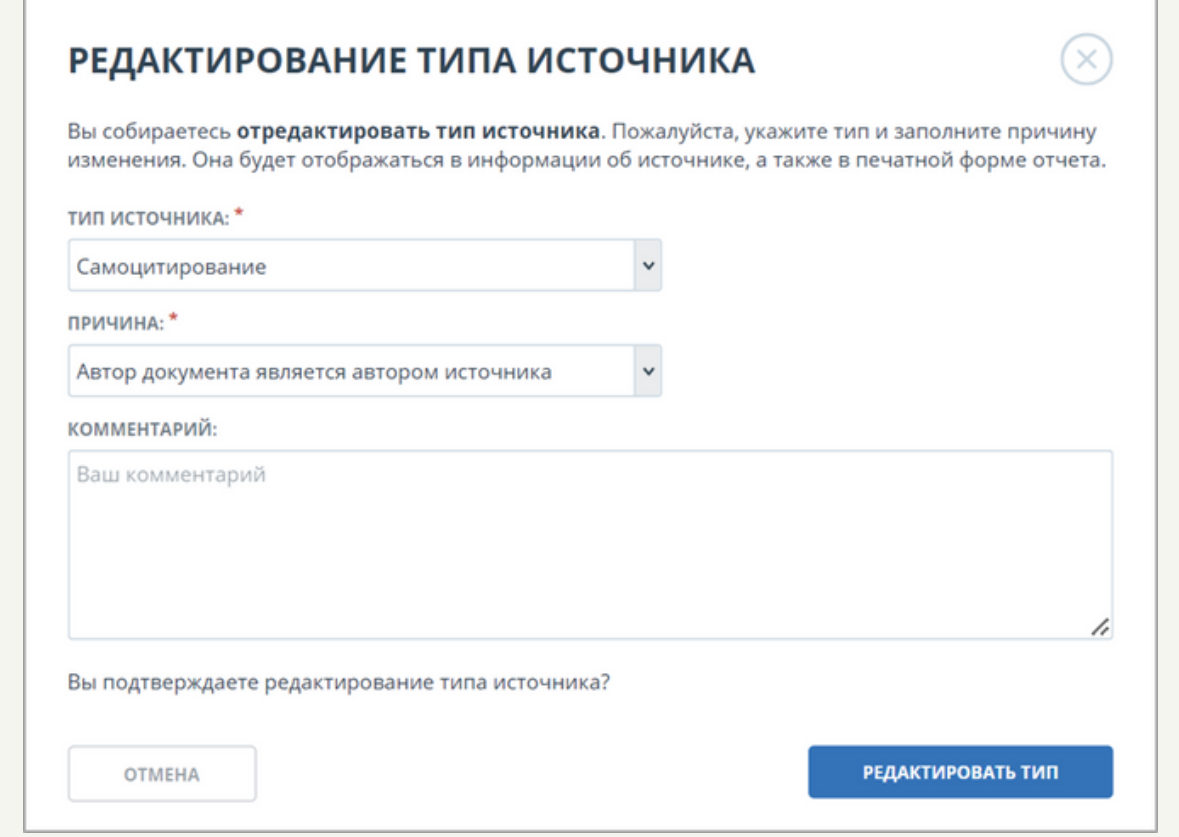

Рядом с названием каждого источника расположен значок (•), нажав на который Вы можете увидеть некоторую информацию о данном источнике.

После снятия флажка с данного источника и нажатия кнопки «Пересчитать» процент оригинальности проверяемого документа изменился.

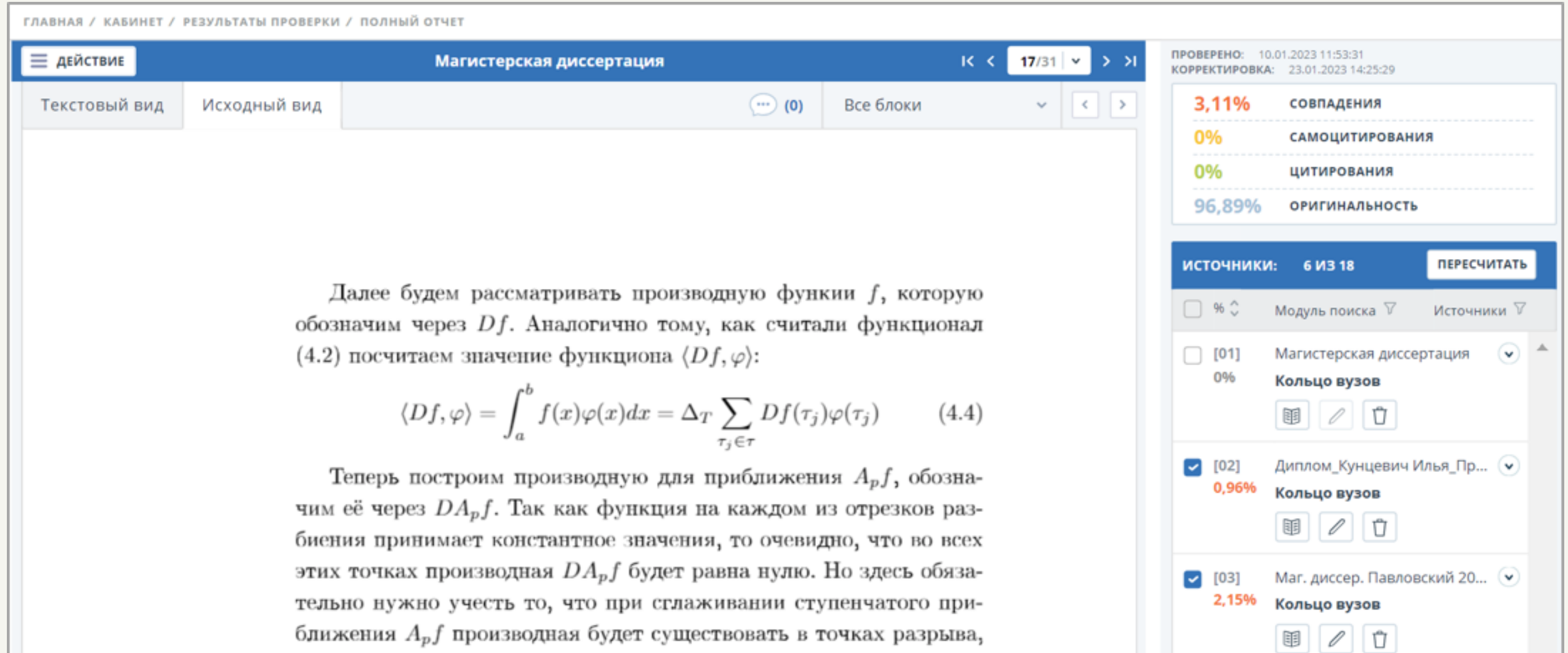

В списке источников рядом с каждым источником есть три кнопки.

## **Обучающий контент для пользователей**

В навигационной панели есть ссылка «Обучение».

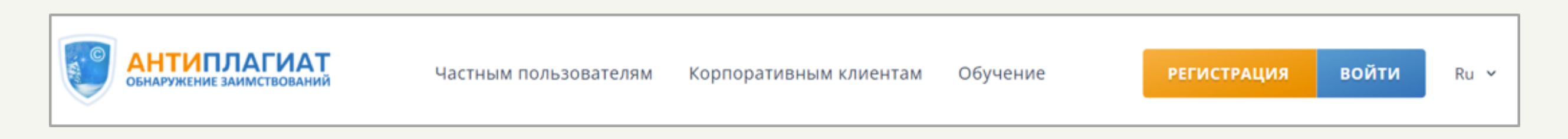

Перейдя по этой ссылке, мы перейдём на страницу с обучающими вебинарами.

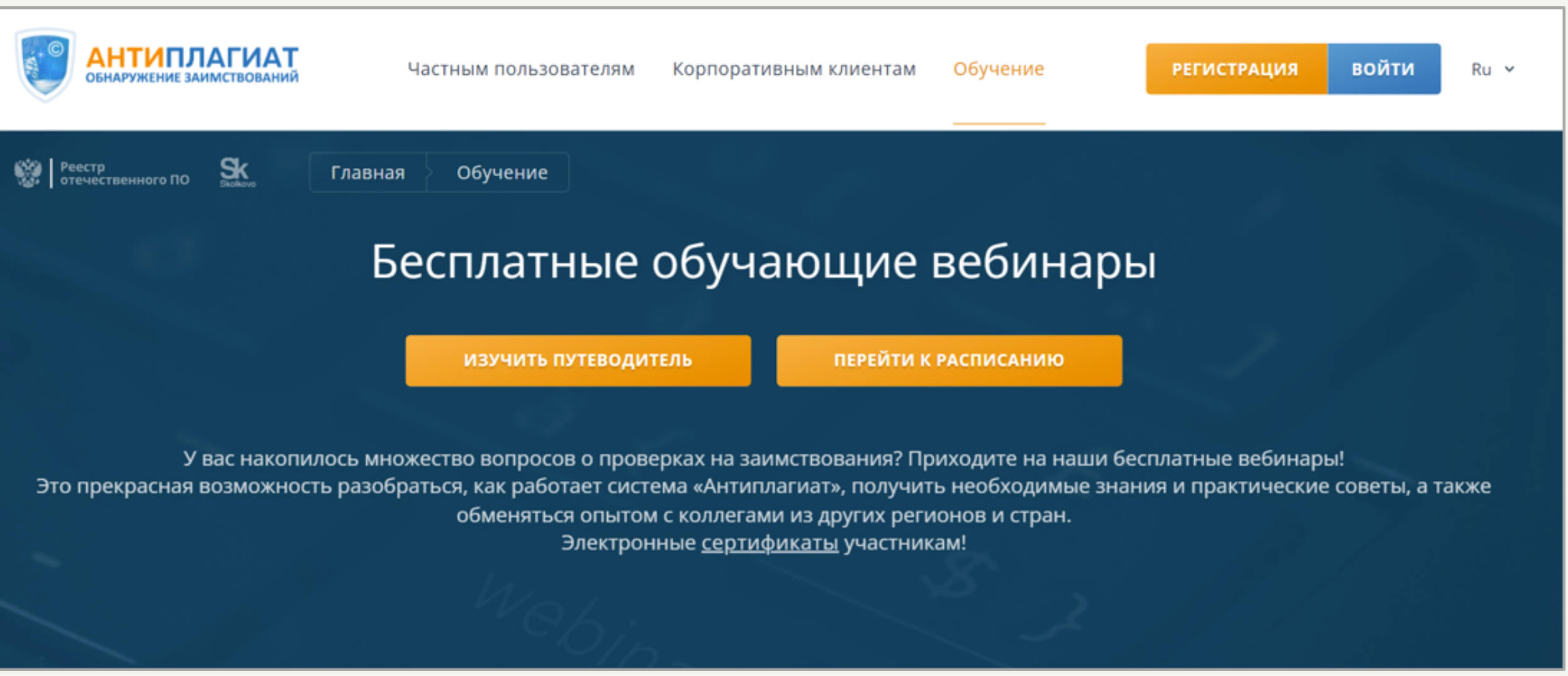

Кнопка «Изучить путеводитель» открывает окно с выстроенной схемой тем вебинаров.

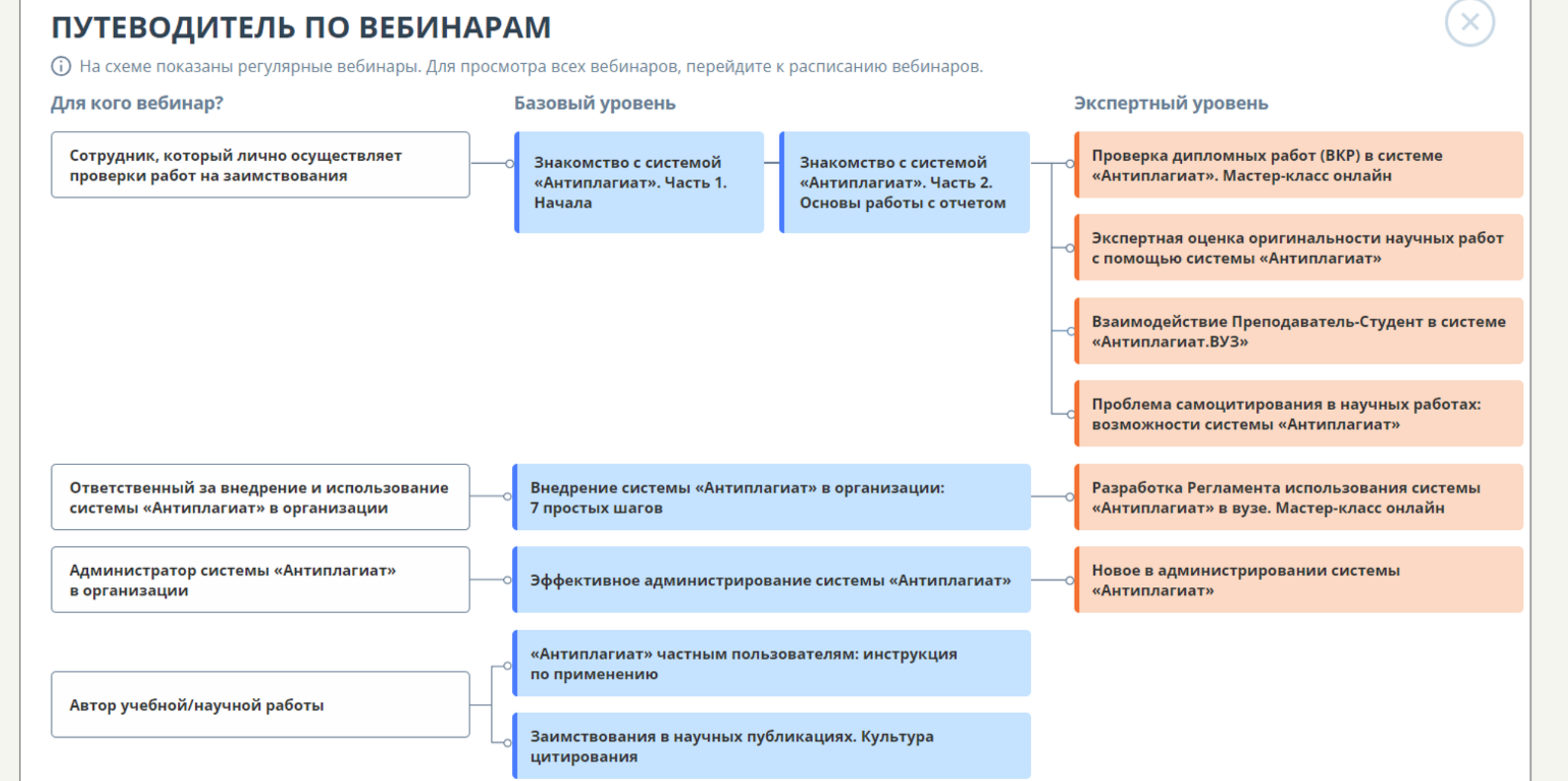

Кнопка «Перейти к расписанию» перенаправляет к календарю с расписанием вебинаров.

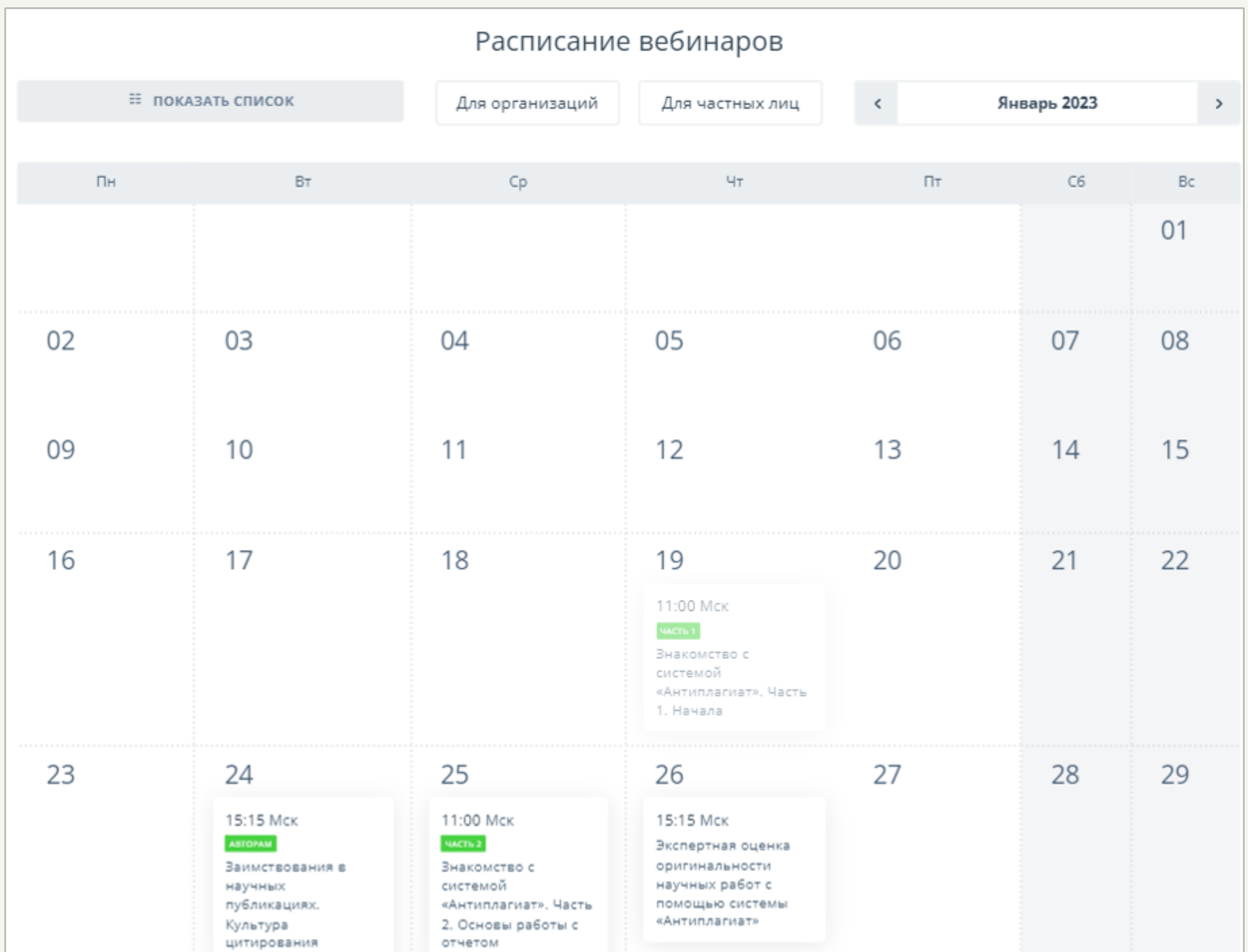

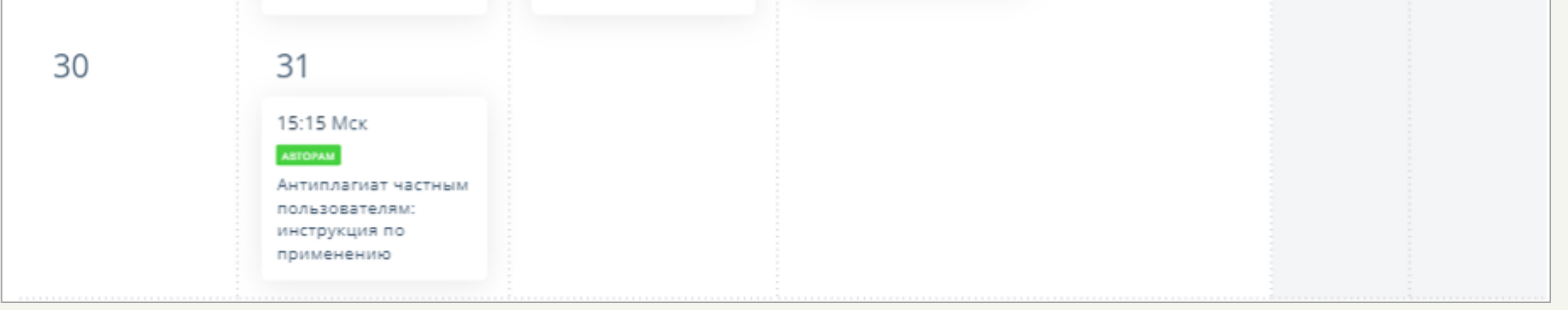

Прокрутив страницу Обучения можно увидеть ссылку на YouTube-канал системы Антиплагиат. Канал содержит множество различных видео по использованию системы.

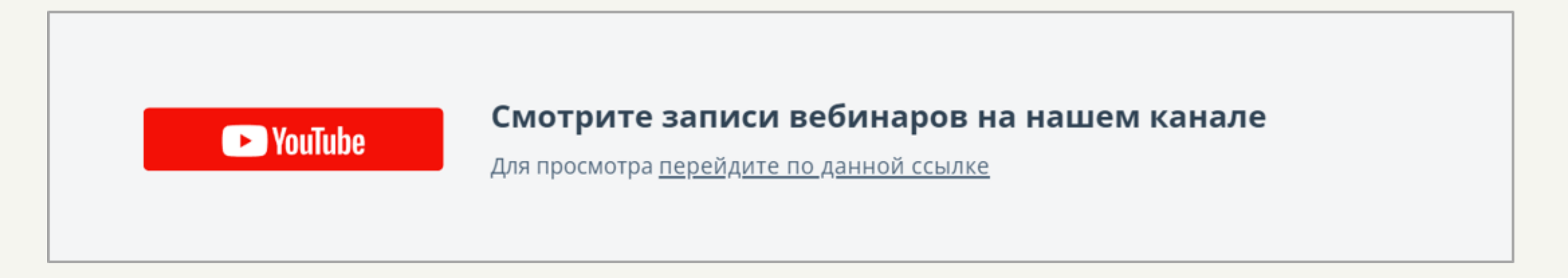

Ссылка на YouTube-канал системы Антиплагиат:

[https://www.youtube.com/channel/UC08xHzRcAR9U4brAiJGTCdg/featured.](https://www.youtube.com/channel/UC08xHzRcAR9U4brAiJGTCdg/featured)